Dell Vostro 2520 Ägarens handbok

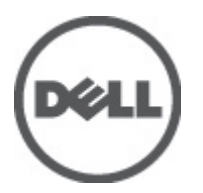

Regleringsmodell: P18F Regleringstyp: P18F0032

# <span id="page-1-0"></span>Upplysningar och varningar

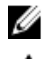

**OBS:** Ger viktig information som kan hjälpa dig att få ut mer av datorn.

CAUTION: VIKTIGT! Indikerar risk för skada på maskinvaran eller förlust av data, samt ger information om hur du undviker problemet.

VARNING: En varning signalerar risk för egendomsskada, personskada eller dödsfall. ∧

#### **©** 2012 Dell Inc.

Varumärken som används i denna text: Dell™, DELL-logotypen, Dell Precision™, Precision ON™,ExpressCharge™, Latitude™, Latitude ON™, OptiPlex™, Vostro™ och Wi-Fi Catcher™ är varumärken som tillhör Dell Inc. Intel®, Pentium®, Xeon®, Core™, Atom™, Centrino® och Celeron® är registrerade varumärken eller varumärken som tillhör Intel Corporation i USA och andra länder. AMD® är ett registrerat varumärke och AMD Opteron™, AMD Phenom™, AMD Sempron™, AMD Athlon™, ATI Radeon™ och ATI FirePro™ är varumärken som tillhör Advanced Micro Devices, Inc. Microsoft®, Windows®, MS-DOS®, Windows Vista®, Windows Vistastartknappen och Office Outlook® är antingen varumärken eller registrerade varumärken som tillhör Microsoft Corporation i USA och/ eller andra länder. Blu-ray Disc™ är ett varumärke som ägs av Blu-ray Disc Association (BDA) och är licensierad för användning på skivor och i spelare. Bluetooth®-ordmärket är ett registrerat varumärke som ägs av Bluetooth® SIG, Inc. och används av Dell Inc. under licens. Wi-Fi® är ett registrerat varumärke som tillhör Wireless Ethernet Compatibility Alliance, Inc.

 $2012 - 07$ 

Rev. A00

# Innehåll

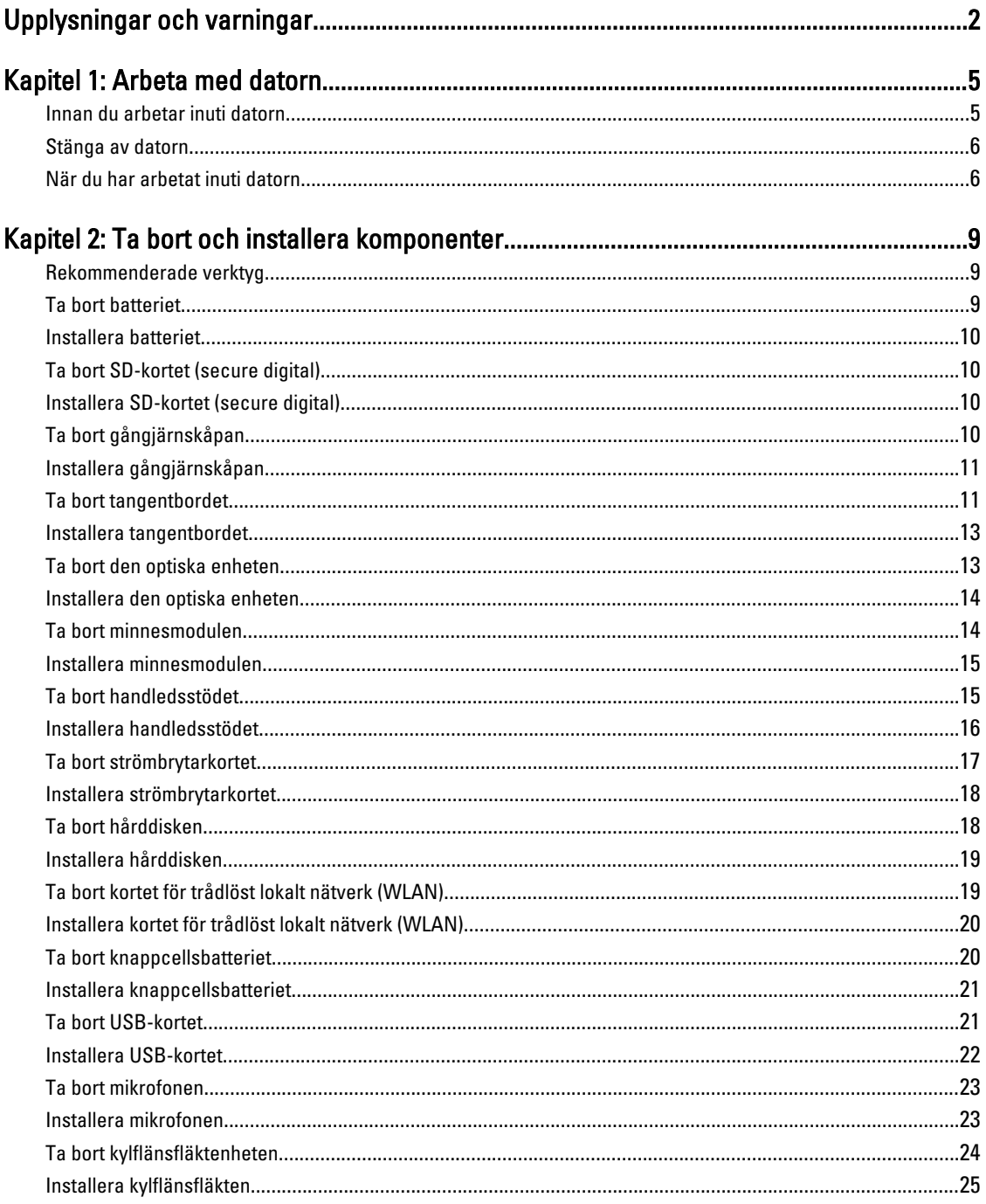

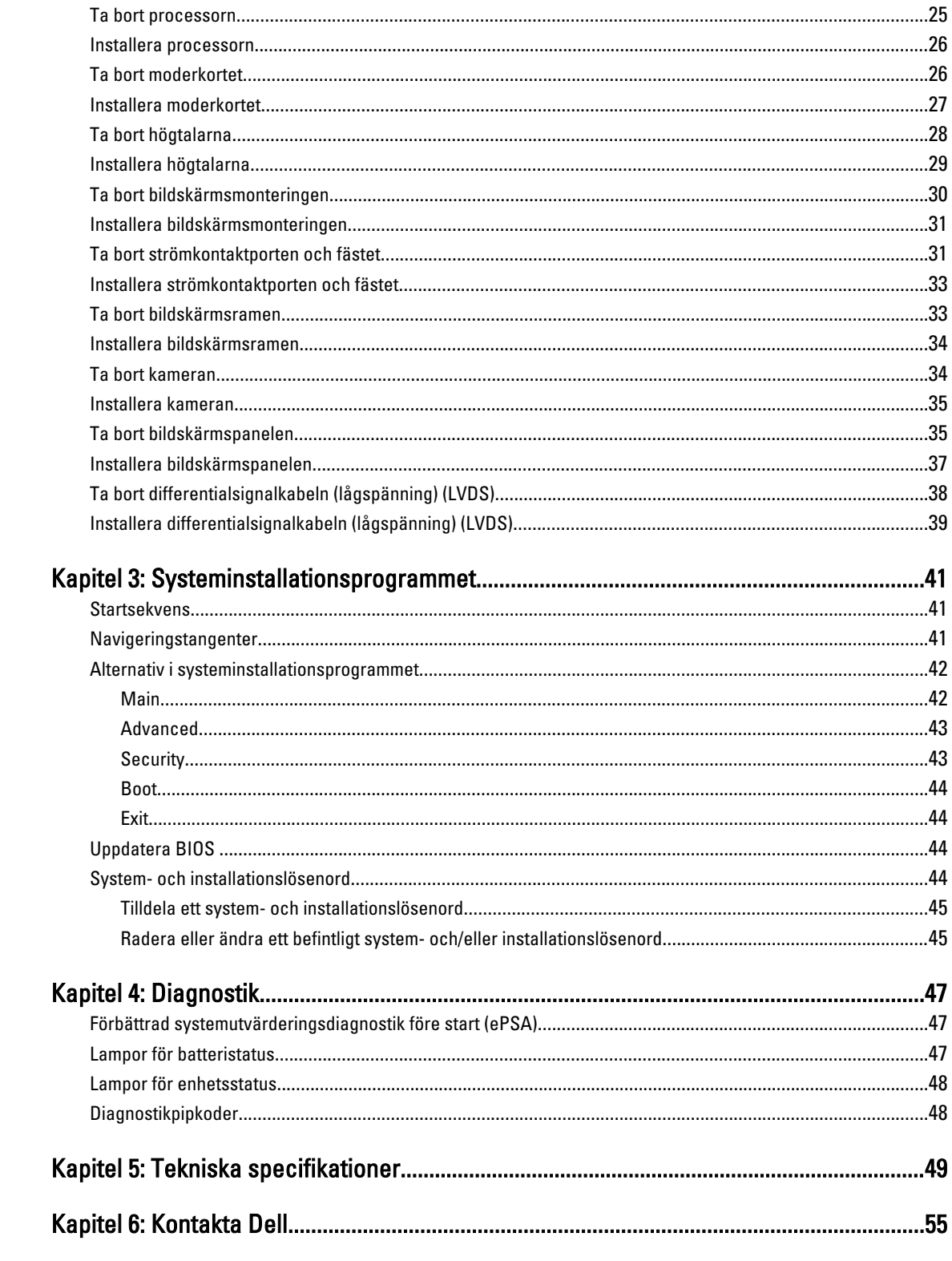

# <span id="page-4-0"></span>Arbeta med datorn

### Innan du arbetar inuti datorn

Följ säkerhetsanvisningarna nedan för att skydda dig och datorn mot potentiella skador. Om inget annat anges förutsätts i varje procedur i det här dokumentet att följande villkor har uppfyllts:

- Du har utfört stegen i Arbeta inuti datorn.
- Du har läst säkerhetsinformationen som medföljde datorn.
- En komponent kan ersättas eller om du köper den separat monteras i omvänd ordning jämfört med borttagningsproceduren.

VARNING: Innan du utför något arbete inuti datorn ska du läsa säkerhetsanvisningarna som medföljde datorn. Mer säkerhetsinformation finns på hemsidan för regelefterlevnad på www.dell.com/regulatory\_compliance .

CAUTION: Många reparationer får endast utföras av behörig tekniker. Du bör bara utföra felsökning och enkla reparationer som beskrivs i produktdokumentationen eller instruerats av supportteamet online eller per telefon. Skada som uppstår p.g.a. service som inte godkänts av Dell täcks inte av garantin. Läs och följ säkerhetsanvisningarna som medföljer produkten.

CAUTION: Undvik elektrostatiska urladdningar genom att jorda dig själv. Använd ett antistatarmband eller vidrör en omålad metallyta (till exempel en kontakt på datorns baksida) med jämna mellanrum.

CAUTION: Hantera komponenter och kort varsamt. Rör inte komponenterna eller kontakterna på ett kort. Håll kortet i kanterna eller i metallfästet. Håll alltid en komponent, t.ex. en processor, i kanten och aldrig i stiften.

CAUTION: När du kopplar bort en kabel ska du alltid dra i kontakten eller i dess dragflik, inte i själva kabeln. Vissa kablar har kontakter med låsflikar. Tryck i så fall in låsflikarna innan du kopplar ur kabeln. Dra isär kontakterna rakt ifrån varandra så att inga kontaktstift böjs. Se även till att båda kontakterna är korrekt inriktade innan du kopplar in kabeln.

Ø OBS: Färgen på datorn och vissa komponenter kan skilja sig från de som visas i det här dokumentet.

För att undvika att skada datorn ska du utföra följande åtgärder innan du börjar arbeta i den.

- 1. Se till att arbetsytan är ren och plan så att inte datorkåpan skadas.
- 2. Stäng av datorn (se [Stänga av datorn](#page-5-0)).
- 3. Om datorn är ansluten till en dockningsenhet (dockad) som en mediabas (tillval) eller ett extrabatteri (tillval) kopplar du bort den.

#### CAUTION: Nätverkskablar kopplas först loss från datorn och sedan från nätverksenheten.

- 4. Koppla bort alla externa kablar från datorn.
- 5. Koppla loss datorn och alla anslutna enheter från eluttagen.
- 6. Stäng skärmen och lägg datorn upp och ned på en plan yta.

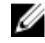

OBS: När du ska utföra service på datorn måste du först ta ut huvudbatteriet. I annat fall kan moderkortet skadas.

1

- <span id="page-5-0"></span>7. Ta bort huvudbatteriet.
- 8. Vänd datorn rätt.
- 9. Öppna skärmen.
- 10. Tryck på strömbrytaren så att moderkortet jordas.

CAUTION: Undvik elektriska stötar genom att alltid koppla loss datorn från eluttaget innan du öppnar skärmen.

CAUTION: Jorda dig genom att röra vid en omålad metallyta, till exempel metallen på datorns baksida, innan du vidrör något inuti datorn. Medan du arbetar bör du med jämna mellanrum röra vid en olackerad metallyta för att avleda statisk elektricitet som kan skada de inbyggda komponenterna.

11. Ta bort installerade ExpressCard-kort och smartkort från deras fack.

### Stänga av datorn

CAUTION: Undvik dataförlust genom att spara och stänga alla öppna filer och avsluta alla program innan du stänger av datorn.

- 1. Stäng av operativsystemet:
	- I Windows 7:

Klicka på Start **och klicka sedan på Stäng av.** 

– I Windows Vista:

Klicka på Start <sup>35</sup> och klicka sedan på pilen i det nedre högra hörnet av Start-menyn (se bilden nedan) och klicka sedan på Stäng av.

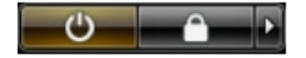

– I Windows XP:

Klicka på Start  $\rightarrow$  Stäng av datorn  $\rightarrow$  Stäng av . Datorn stängs av när operativsystemets avstängningsprocedur är klar.

2. Kontrollera att datorn och alla anslutna enheter är avstängda. Om inte datorn och de anslutna enheterna automatiskt stängdes av när du avslutade operativsystemet så håller du strömbrytaren intryckt i ungefär 4 sekunder för att stänga av dem.

### När du har arbetat inuti datorn

När du har utfört utbytesprocedurerna ser du till att ansluta de externa enheterna, korten, kablarna osv. innan du startar datorn.

CAUTION: Undvik skada på datorn genom att endast använda batteriet som är utformat för den här Dell-datorn. Använd inte batterier som är utformade för andra Dell-datorer.

- 1. Anslut externa enheter som portreplikator, extrabatteri eller mediabas, och sätt tillbaka alla kort som ExpressCardkort.
- 2. Anslut eventuella telefon- eller nätverkskablar till datorn.

#### CAUTION: Anslut alltid nätverkskablar till nätverksenheten först och sedan till datorn.

- 3. Sätt tillbaka batteriet.
- 4. Anslut datorn och alla anslutna enheter till eluttagen.

5. Starta datorn.

# <span id="page-8-0"></span>Ta bort och installera komponenter

Det här avsnittet ger detaljerad information om hur man tar bort och installerar komponenter i datorn.

#### Rekommenderade verktyg

Procedurerna i detta dokument kan kräva att följande verktyg används:

- Liten spårskruvmejsel
- Stjärnskruvmejsel
- Liten plastrits

#### Ta bort batteriet

- 1. Följ anvisningarna i *Innan du arbetar inuti datorn*.
- 2. Skjut på frigöringshakarna för att låsa upp batteriet.

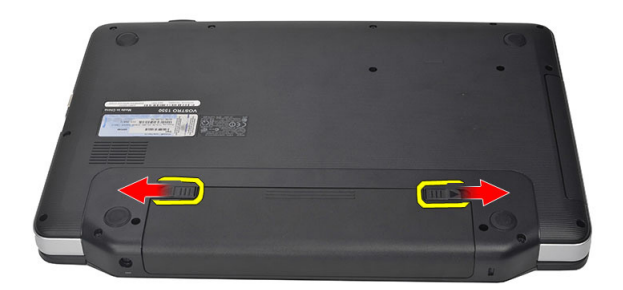

3. Skjut ut batteriet och ta bort det från datorn.

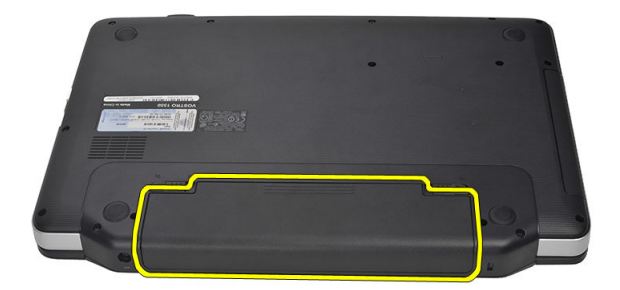

### <span id="page-9-0"></span>Installera batteriet

- 1. Skjut in batteriet i facket tills det klickar på plats.
- 2. Följ anvisningarna i När du har arbetat inuti datorn.

## Ta bort SD-kortet (secure digital)

- 1. Följ anvisningarna i *Innan du arbetar inuti datorn*.
- 2. Tryck in SD-minneskortet för att lossa det från datorn.

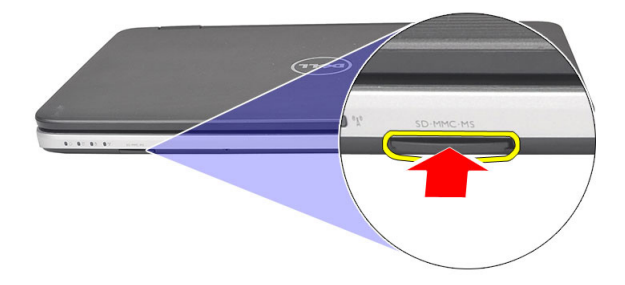

3. Skjut ut minneskortet från datorn.

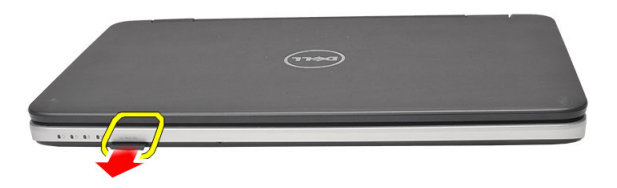

### Installera SD-kortet (secure digital)

- 1. Tryck in minneskortet i facket tills det snäpps på plats.
- 2. Följ anvisningarna i När du har arbetat inuti datorn.

## Ta bort gångjärnskåpan

- 1. Följ anvisningarna i *Innan du arbetar inuti datorn*.
- 2. Ta bort batteriet.
- 3. Ta bort skruven som håller fast gångjärnskåpan.

<span id="page-10-0"></span>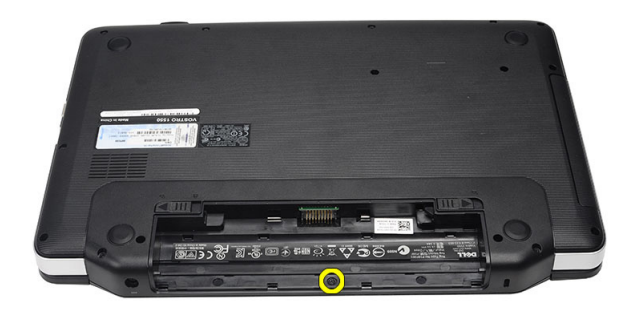

4. Vänd på datorn och ta bort gångjärnskåpan.

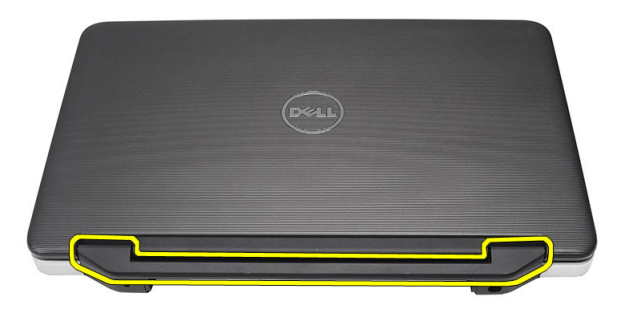

## Installera gångjärnskåpan

- 1. Installera gångjärnskåpan och tryck på den så att den sitter ordentligt fast i datorn.
- 2. Vänd på datorn och installera skruven som håller fast gångjärnskåpan.
- 3. Installera batteriet.
- 4. Följ anvisningarna i När du har arbetat inuti datorn.

### Ta bort tangentbordet

- 1. Följ anvisningarna i *Innan du arbetar inuti datorn*.
- 2. Ta bort batteriet.
- 3. Bänd uppåt så att flikarna som håller fast tangentbordet i datorn lossar.

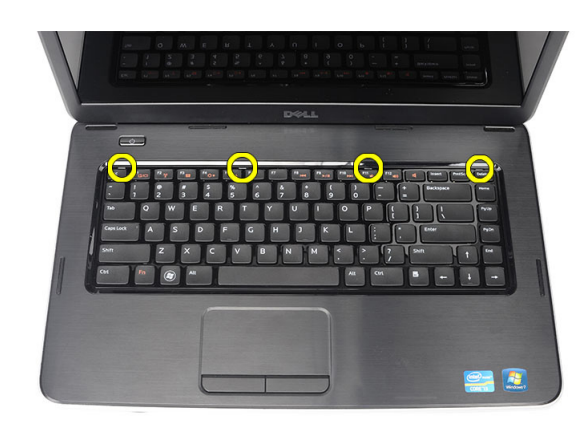

4. Vänd tangentbordet och placera det på handledsstödet.

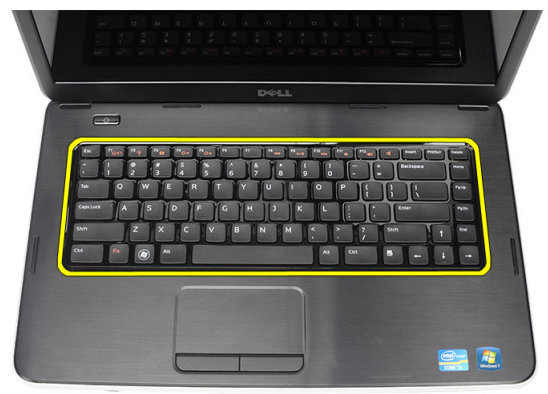

5. Koppla bort tangentbordskabeln från moderkortet.

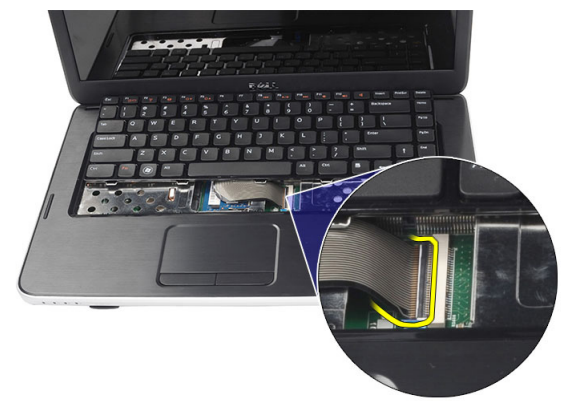

6. Ta bort tangentbordet från datorn.

<span id="page-12-0"></span>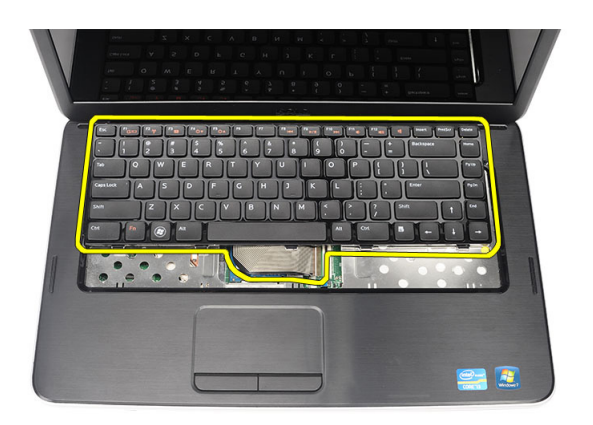

## Installera tangentbordet

- 1. Anslut tangentbordskabeln till moderkortet.
- 2. Vinkla tangentbordet 30 grader och sätt i det i facket.
- 3. Tryck ner tangentbordet tills det klickar på plats.
- 4. Installera batteriet.
- 5. Följ anvisningarna i När du har arbetat inuti datorn.

### Ta bort den optiska enheten

- 1. Följ anvisningarna i *Innan du arbetar inuti datorn*.
- 2. Ta bort batteriet.
- 3. Ta bort tangentbordet.
- 4. Ta bort skruven som håller fast den optiska enheten.

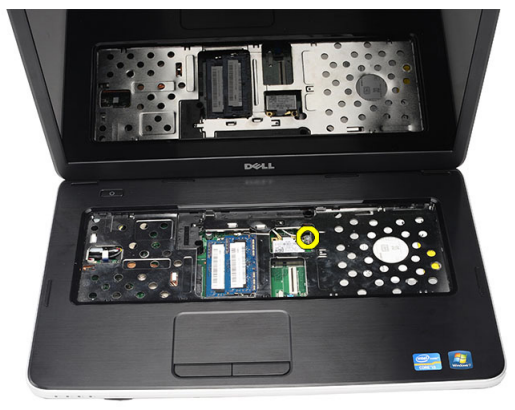

**5.** Skjut ut den optiska enheten ur datorn.

<span id="page-13-0"></span>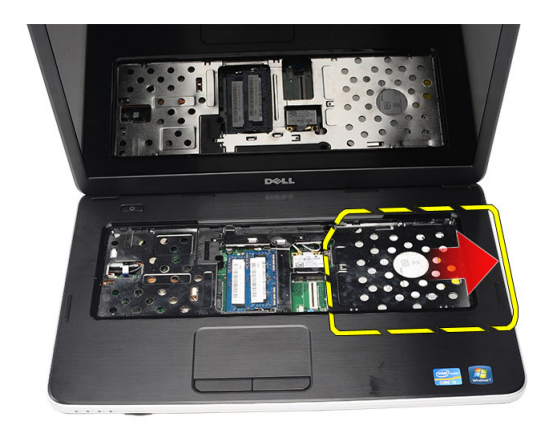

### Installera den optiska enheten

- 1. Skjut in den optiska enheten i facket på vänstersidan av chassit.
- 2. Dra åt skruven som håller fast den optiska enheten i datorn.
- 3. Installera tangentbordet.
- 4. Installera batteriet.
- 5. Följ anvisningarna i När du har arbetat inuti datorn.

## Ta bort minnesmodulen

- 1. Följ anvisningarna i *Innan du arbetar inuti datorn*.
- 2. Ta bort batteriet.
- 3. Ta bort tangentbordet.
- 4. Bänd bort hållarklämmorna från minnesmodulen tills den hoppar upp.

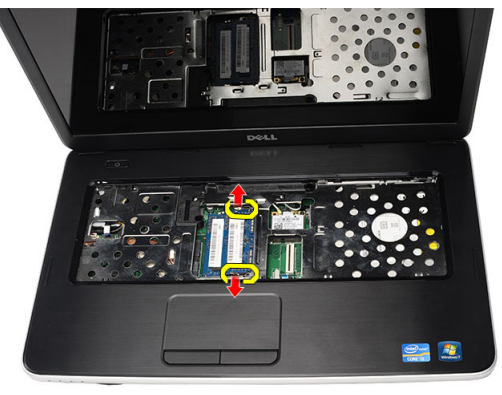

5. Ta bort minnesmodulen från datorn.

<span id="page-14-0"></span>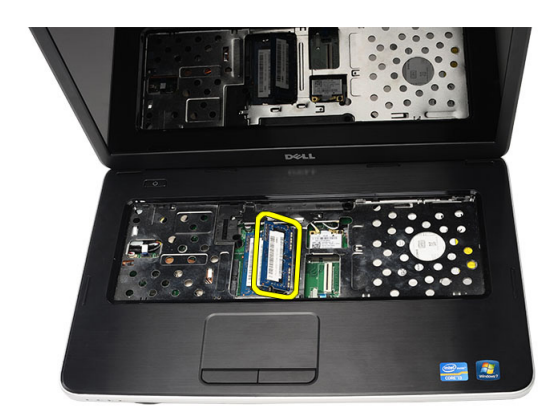

## Installera minnesmodulen

- 1. Sätt in minnesmodulen i minnessockeln.
- 2. Tryck nedåt på minnesmodulen tills låsspännena håller minnet på plats.
- 3. Installera tangentbordet.
- 4. Installera batteriet.
- 5. Följ anvisningarna i När du har arbetat inuti datorn.

### Ta bort handledsstödet

- 1. Följ anvisningarna i *Innan du arbetar inuti datorn*.
- 2. Ta bort batteriet.
- 3. Ta bort tangentbordet.
- 4. Ta bort skruvarna som håller bottenplattan på plats.

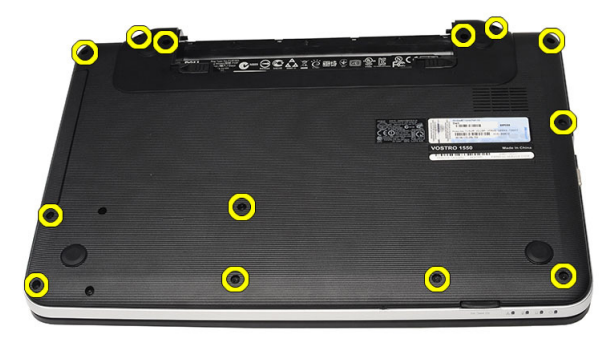

5. Vänd på datorn och koppla bort kablarna för strömförsörjningskortet (1) och pekskivan (2).

<span id="page-15-0"></span>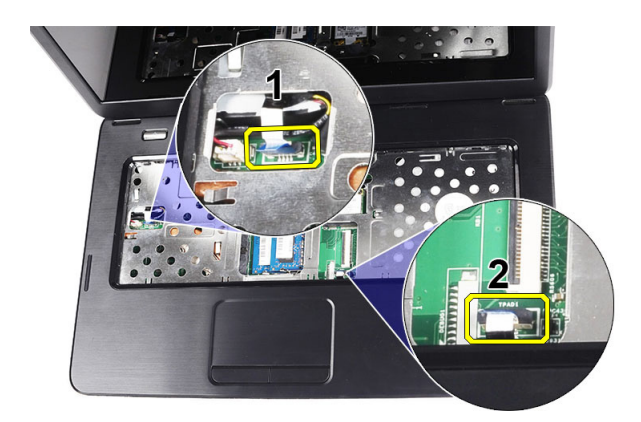

6. Ta bort skruvarna som håller fast handledsstödet i datorn.

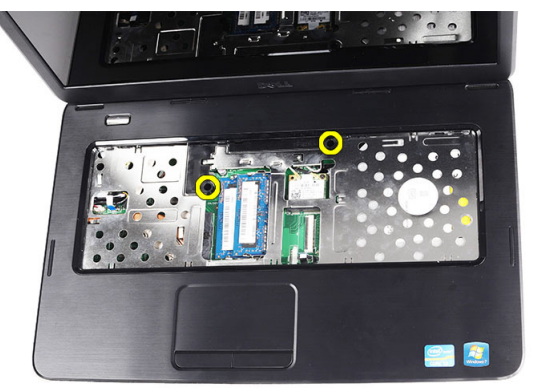

7. Börja längst till vänster, lyft upp handledsstödet och ta bort det från datorn.

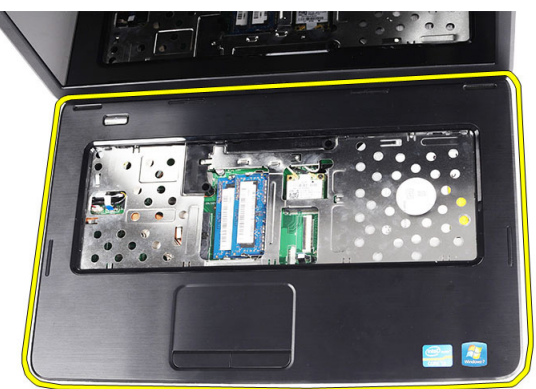

## Installera handledsstödet

- 1. Vinkla handledsstödet till 30 graders vinkel och sätt i det i riktning mot bildskärmen.
- 2. Rikta in och justera handledsstödet på plats innan du trycker ner det.
- 3. Anslut kabeln för strömförsörjningskortet och kabeln för pekskivan till respektive kontakt.
- 4. Dra åt skruvarna som håller fast handledsstödet i datorn.
- 5. Vänd på datorn och installera skruvarna som håller fast bottenplattan.
- <span id="page-16-0"></span>6. Installera tangentbordet.
- 7. Installera batteriet.
- 8. Följ anvisningarna i När du har arbetat inuti datorn.

### Ta bort strömbrytarkortet

- 1. Följ anvisningarna i *Innan du arbetar inuti datorn*.
- 2. Ta bort:
	- a) batteriet
	- b) tangentbordet
	- c) handledsstödet
- 3. Ta bort kabeln för strömbrytarkortet från tejpen som fäster den vid handledsstödet.

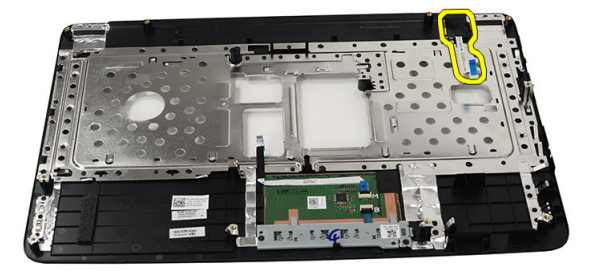

4. Vänd handledsstödet och ta bort skruven som håller fast strömbrytarkortet vid handledsstödet.

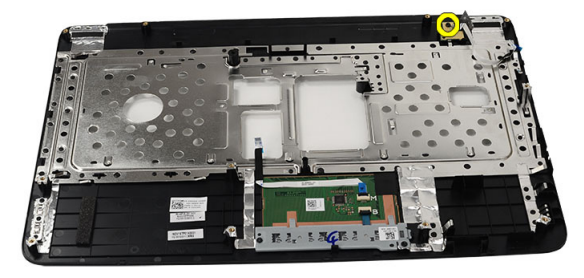

5. Lyft upp strömbrytarkortet och trä ut kabeln för strömbrytarkortet genom öppningen.

<span id="page-17-0"></span>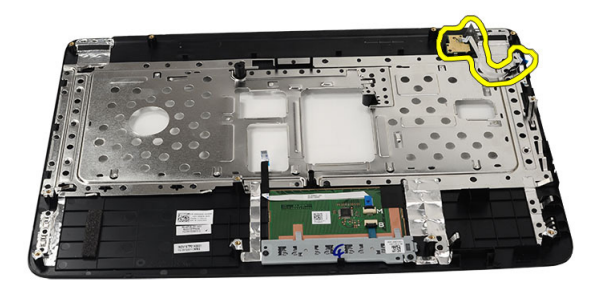

### Installera strömbrytarkortet

- 1. Trä in kabeln för strömbrytarkortet genom öppningen.
- 2. Sätt fast strömbrytarkortet i dess fack.
- 3. Dra åt skruven som håller fast strömbrytarkortet.
- 4. Vänd på datorn och fäst kabeln för strömbrytarkortet vid handledsstödet.
- 5. Installera:
	- a) handledsstödet
	- b) tangentbordet
	- c) batteriet
- 6. Följ anvisningarna i När du har arbetat inuti datorn.

## Ta bort hårddisken

- 1. Följ anvisningarna i *Innan du arbetar inuti datorn*.
- 2. Ta bort:
	- a) batteriet
	- b) tangentbordet
	- c) handledsstödet
- 3. Ta bort skruvarna som håller fast hårddiskhållaren.

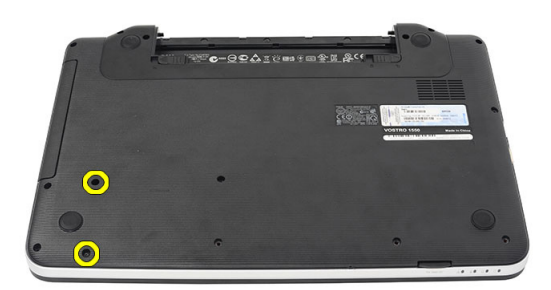

4. Skjut ut och lyft hårddisken och lyft ut den ur datorn.

<span id="page-18-0"></span>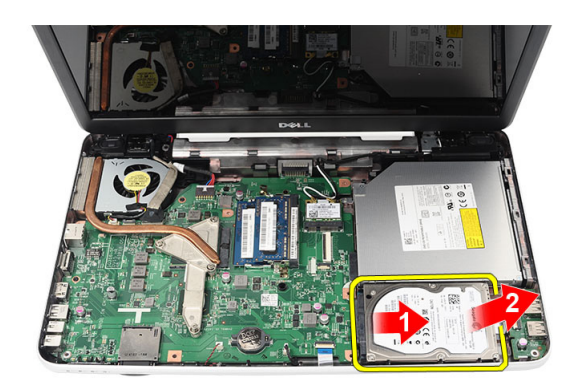

## Installera hårddisken

- 1. Installera hårddiskhållaren på hårddisken.
- 2. Dra åt skruvarna som håller fast hårddiskhållaren.
- 3. Placera hårddisken i dess fack och skjut den mot SATA-kontakten så att den sitter ordentligt fast i moderkortet.
- 4. Installera:
	- a) handledsstödet
	- b) tangentbordet
	- c) batteriet
- 5. Följ anvisningarna i När du har arbetat inuti datorn.

## Ta bort kortet för trådlöst lokalt nätverk (WLAN)

- 1. Följ anvisningarna i *Innan du arbetar inuti datorn*.
- 2. Ta bort:
	- a) batteriet
	- b) tangentbordet
	- c) handledsstödet
- 3. Koppla bort antennerna som är anslutna till WLAN-kortet.

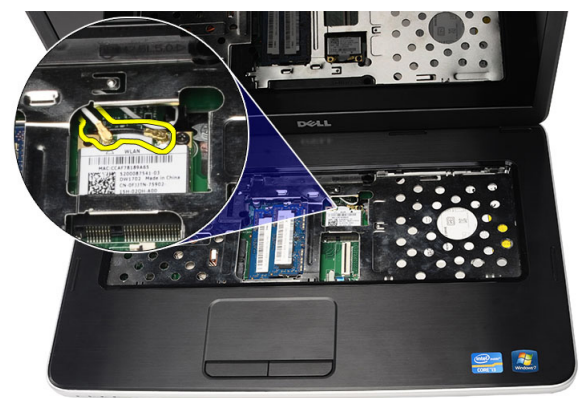

4. Bänd haken för att lossa WLAN-kortet från facket.

<span id="page-19-0"></span>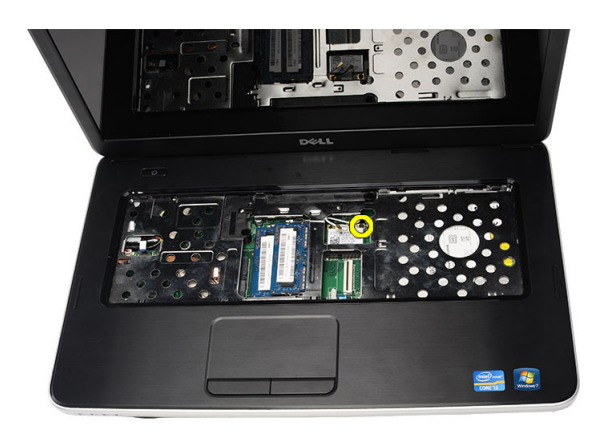

5. Ta bort WLAN-kortet från datorn.

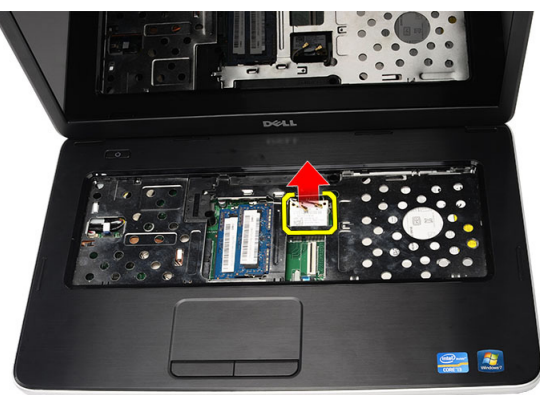

## Installera kortet för trådlöst lokalt nätverk (WLAN)

- 1. Skjut in WLAN-kortet i kortplatsen.
- 2. Snäpp fast WLAN-kortet till haken så att det sitter ordentligt på plats.
- 3. Anslut antennerna enligt färgkoderna på WLAN-kortet.
- 4. Installera:
	- a) handledsstödet
	- b) tangentbordet
	- c) batteriet
- 5. Följ anvisningarna i När du har arbetat inuti datorn.

## Ta bort knappcellsbatteriet

- 1. Följ anvisningarna i *Innan du arbetar inuti datorn*.
- 2. Ta bort:
	- a) batteriet
	- b) tangentbordet
	- c) handledsstödet
- 3. Koppla bort knappcellsbatteriets kabel från moderkortet.

<span id="page-20-0"></span>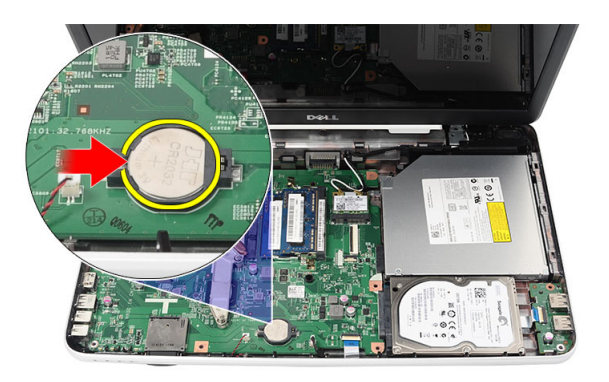

4. Ta bort knappcellsbatteriet från datorn.

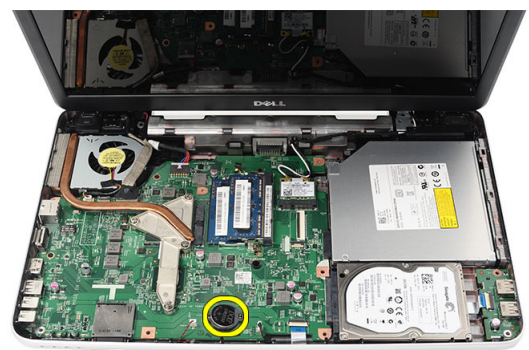

## Installera knappcellsbatteriet

- 1. Installera knappcellsbatteriet i dess fack.
- 2. Anslut kabeln för knappcellsbatteriet till moderkortet.
- 3. Installera:
	- a) handledsstödet
	- b) tangentbordet
	- c) batteriet
- 4. Följ anvisningarna i När du har arbetat inuti datorn.

## Ta bort USB-kortet

- 1. Följ anvisningarna i *Innan du arbetar inuti datorn*.
- 2. Ta bort:
	- a) batteriet
	- b) tangentbordet
	- c) den optiska enheten
	- d) handledsstödet
- 3. Koppla bort kabeln för USB-kortet från moderkortet.

<span id="page-21-0"></span>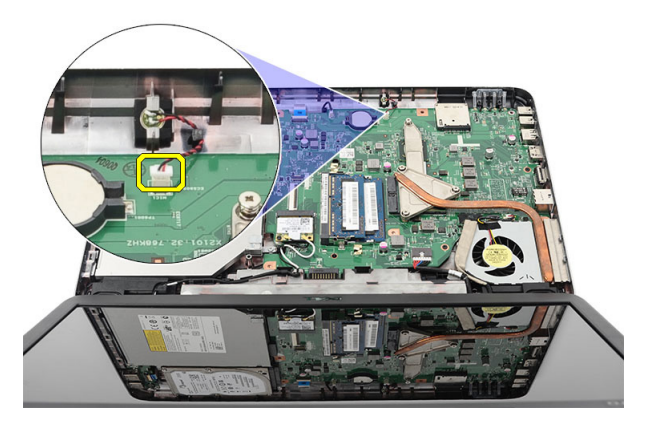

4. Ta bort skruven som håller fast USB-kortet.

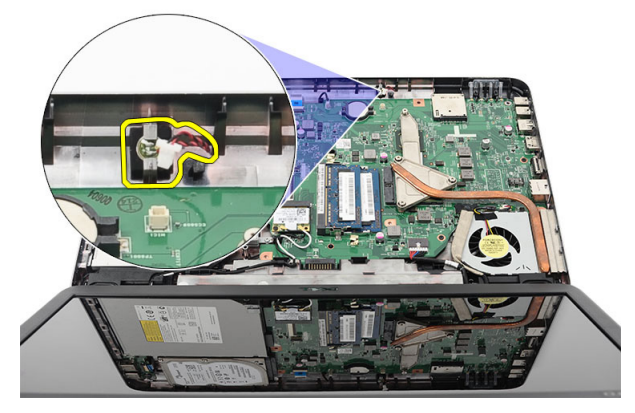

5. Lyft upp USB-kortet och ta bort det från datorn.

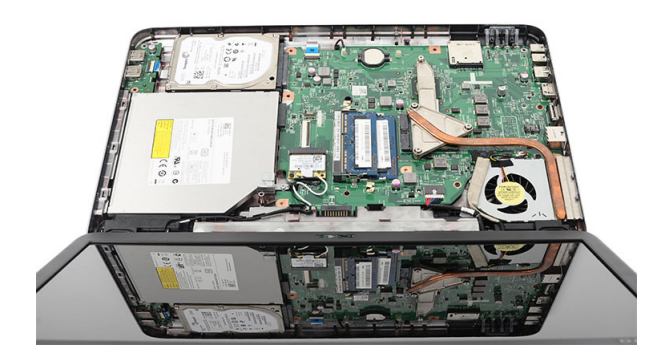

## Installera USB-kortet

- 1. Sätt i och justera USB-kortet i dess fack i datorn.
- 2. Installera skruven som håller USB-kortet på plats.
- 3. Anslut kabeln för USB-kortet till moderkortet.
- 4. Installera:
	- a) handledsstödet
- <span id="page-22-0"></span>b) den optiska enheten
- c) tangentbordet
- d) batteriet
- 5. Följ anvisningarna i När du har arbetat inuti datorn.

## Ta bort mikrofonen

- 1. Följ anvisningarna i *Innan du arbetar inuti datorn*.
- 2. Ta bort:
	- a) batteriet
	- b) tangentbordet
	- c) handledsstödet
- 3. Koppla bort mikrofonkabeln från moderkortet.

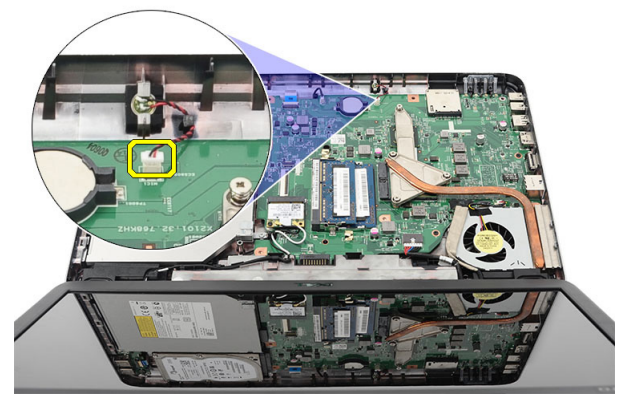

4. Lyft upp och ta bort mikrofonen från facket.

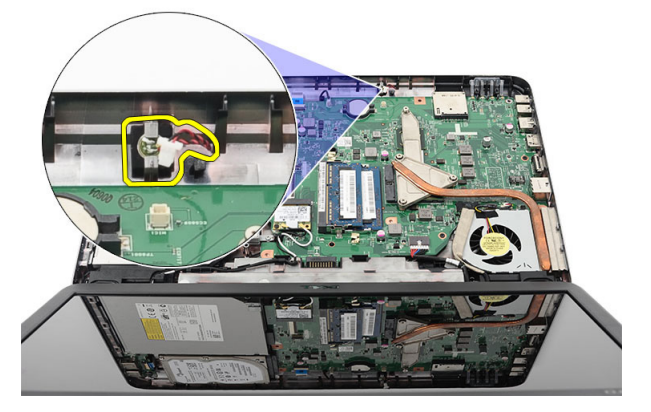

## Installera mikrofonen

- 1. Sätt i och justera mikrofonen i dess fack.
- 2. Anslut mikrofonkabeln till moderkortet.
- 3. Installera:
	- a) handledsstödet
	- b) tangentbordet
	- c) batteriet

<span id="page-23-0"></span>4. Följ anvisningarna i När du har arbetat inuti datorn.

## Ta bort kylflänsfläktenheten

- 1. Följ anvisningarna i *Innan du arbetar inuti datorn*.
- 2. Ta bort:
	- a) batteriet
	- b) tangentbordet
	- c) handledsstödet
- 3. Koppla bort processorfläktkabeln från moderkortet.

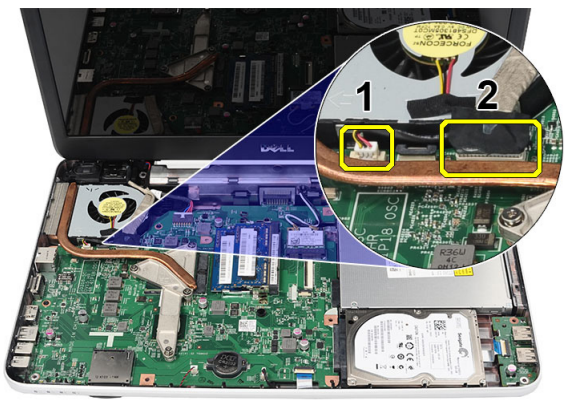

4. Ta bort fästskruvarna som håller fast kylflänsfläktenheten genom att följa sekvensen i bilden.

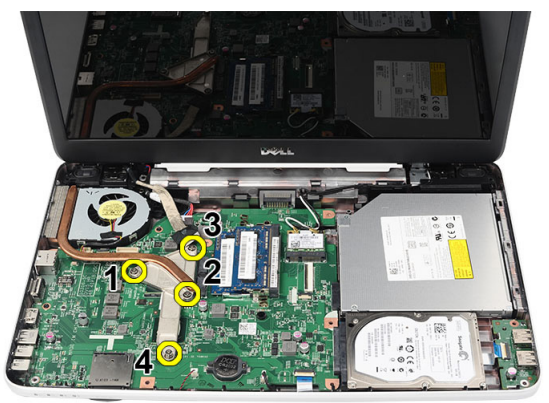

5. Ta bort kylflänsfläktenheten från datorn.

<span id="page-24-0"></span>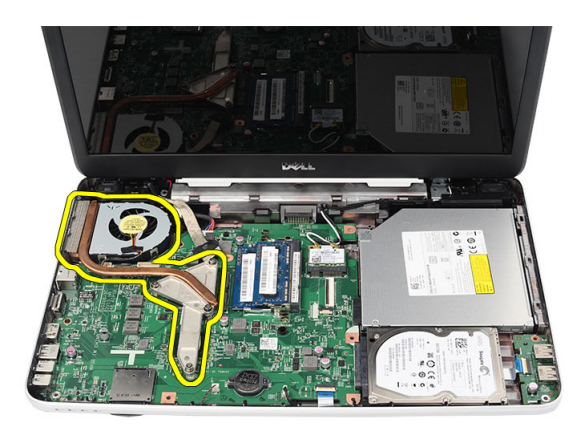

## Installera kylflänsfläkten

- 1. Sätt i och justera kylflänsfläktenheten i rätt läge.
- 2. Dra åt fästskruvarna som håller fast kylflänsenheten.
- 3. Anslut processorfläktkabeln till moderkortet.
- 4. Installera:
	- a) handledsstödet
	- b) tangentbordet
	- c) batteriet
- 5. Följ anvisningarna i När du har arbetat inuti datorn.

## Ta bort processorn

- 1. Följ anvisningarna i *Innan du arbetar inuti datorn*.
- 2. Ta bort:
	- a) batteriet
	- b) tangentbordet
	- c) handledsstödet
	- d) kylflänsfläktenheten
- 3. Rotera processorns kamskruv i moturs riktning.

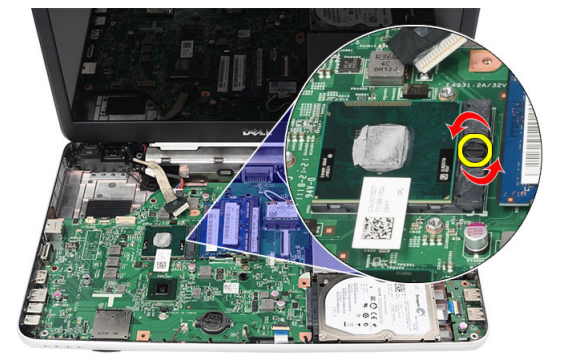

4. Lyft upp processorn och ta bort den från datorn.

<span id="page-25-0"></span>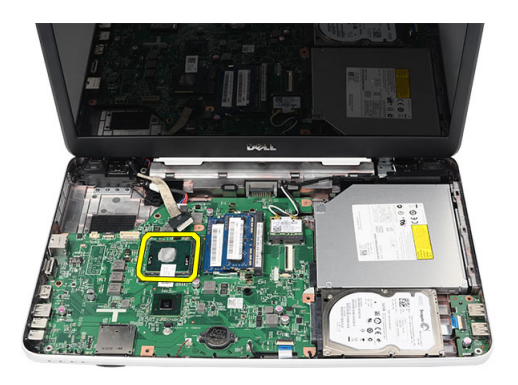

### Installera processorn

- 1. Sätt i processorn i processorsockeln. Kontrollera att den sitter ordentligt på plats.
- 2. Dra åt kamskruven i medurs riktning till låst läge.
- 3. Installera:
	- a) kylflänsfläktenheten
	- b) handledsstödet
	- c) tangentbordet
	- d) batteriet
- 4. Följ anvisningarna i När du har arbetat inuti datorn.

### Ta bort moderkortet

- 1. Följ anvisningarna i *Innan du arbetar inuti datorn*.
- 2. Ta bort:
	- a) batteriet
	- b) SD-minneskort
	- c) tangentbordet
	- d) den optiska enheten
	- e) minnesmodulen
	- f) handledsstödet
	- g) hårddisken
	- h) WLAN-kortet
	- i) kylflänsfläktenheten
- 3. Koppla ifrån bildskärmskabeln (1), strömkontaktkabeln (2), kabeln för USB-kortet (3), högtalarkabeln (4).

<span id="page-26-0"></span>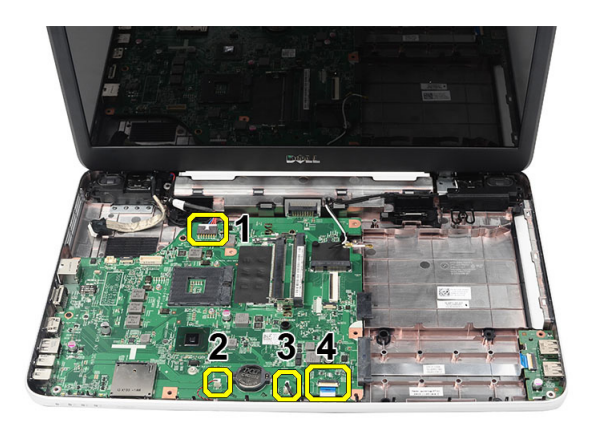

4. Ta bort skruvarna som håller fast moderkortet.

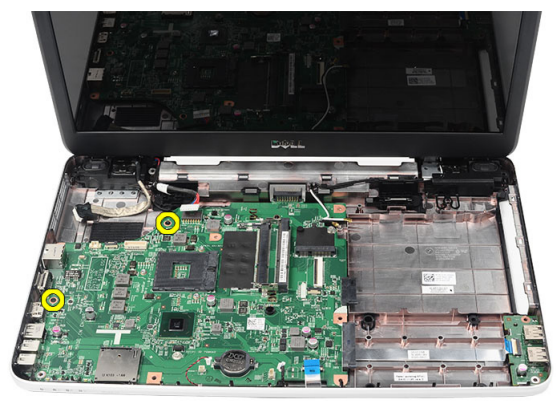

5. Vinkla moderkortet och lyft upp det och skjut ut det från LAN-, VGA-, HDMI- och USB-socklarna.

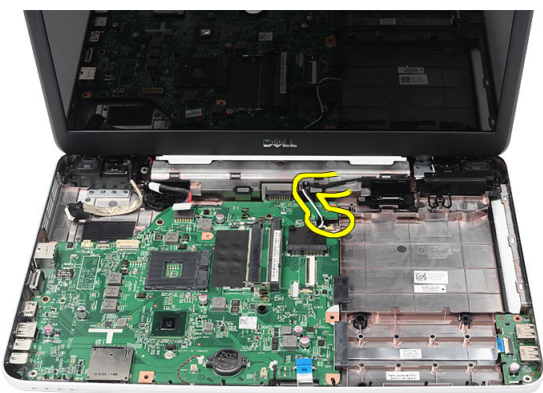

## Installera moderkortet

- 1. Sätt i moderkortet med LAN-, VGA-, HDMI- och USB-kontakterna i respektive socklar och justera in moderkortet i rätt läge.
- 2. Installera skruven som håller moderkortet på plats.
- 3. Anslut LCD-kabeln, strömkontaktkabeln, kabeln för USB-kortet, kabeln för ljudkortet, kabeln för knappcellsbatteriet och högtalarkabeln.
- 4. Installera:
- <span id="page-27-0"></span>a) processorn
- b) kylflänsfläktenheten
- c) WLAN-kortet
- d) hårddisken
- e) handledsstödet
- f) minnesmodulen
- g) den optiska enheten
- h) tangentbordet
- i) SD-minneskort
- j) batteriet
- 5. Följ anvisningarna i När du har arbetat inuti datorn.

## Ta bort högtalarna

- 1. Följ anvisningarna i *Innan du arbetar inuti datorn*.
- 2. Ta bort:
	- a) batteriet
	- b) SD-minneskort
	- c) tangentbordet
	- d) den optiska enheten
	- e) minnesmodulen
	- f) handledsstödet
	- g) hårddisken
	- h) WLAN-kortet
	- i) kylflänsfläktenheten
	- j) moderkortet
- 3. Lossa högtalarkabeln från kabelkanalen.

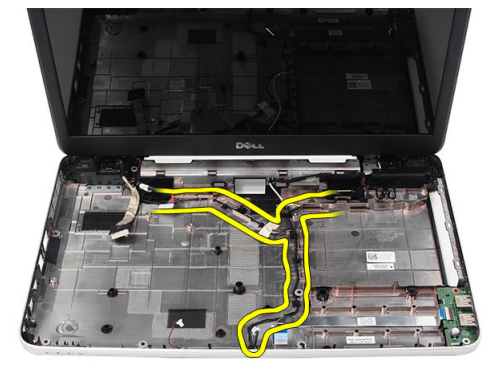

4. Tryck på låshakarna och lyft upp den vänstra högtalaren.

<span id="page-28-0"></span>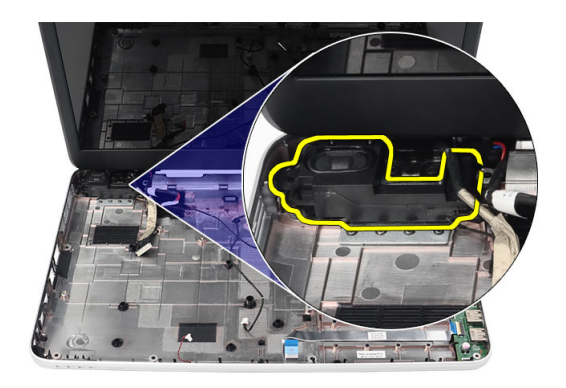

5. Tryck på låshakarna och lyft upp den högra högtalaren.

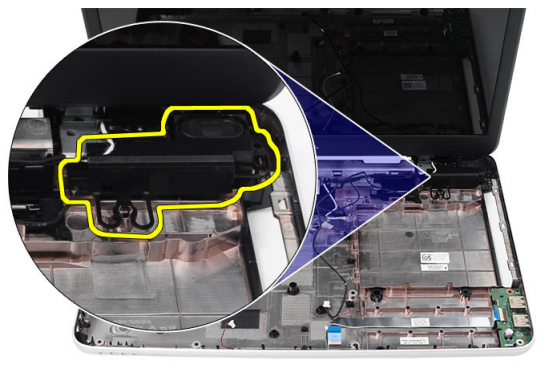

6. Ta bort högtalarmonteringen och högtalarkabeln från datorn.

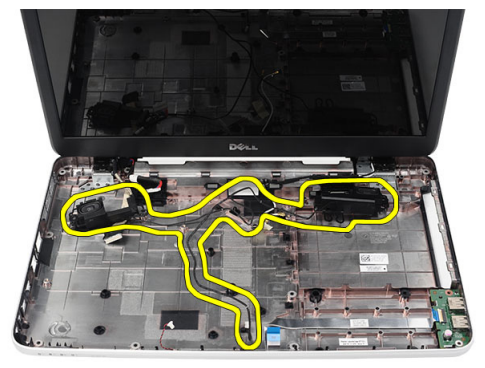

## Installera högtalarna

- 1. Sätt i och fäst vänster och höger högtalare i respektive fack.
- 2. Justera in och dra högtalarkabeln till chassit.
- 3. Installera:
	- a) moderkortet
	- b) processorn
	- c) kylflänsfläktenheten
- <span id="page-29-0"></span>d) WLAN-kortet
- e) hårddisken
- f) handledsstödet
- g) minnesmodulen
- h) den optiska enheten
- i) tangentbordet
- j) SD-minneskort
- k) batteriet
- 4. Följ anvisningarna i När du har arbetat inuti datorn.

## Ta bort bildskärmsmonteringen

- 1. Följ anvisningarna i *Innan du arbetar inuti datorn*.
- 2. Ta bort:
	- a) batteriet
	- b) gångjärnskåpan
	- c) tangentbordet
	- d) handledsstödet
- 3. Koppla bort LVDS-kabeln (lågspänningsdifferentialsignal) från moderkortet.

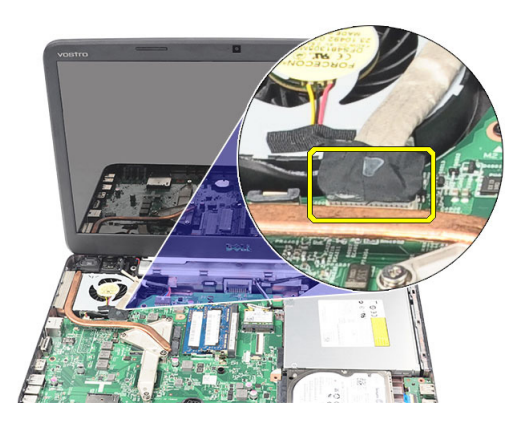

4. Koppla bort WLAN-antennen och lossa den från kabelkanalen i chassit.

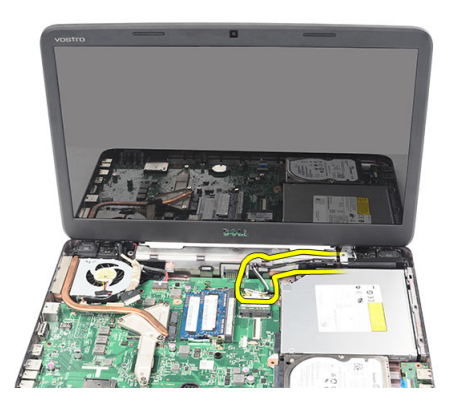

5. Ta bort skruvarna som håller fast vänster och höger gångjärn.

<span id="page-30-0"></span>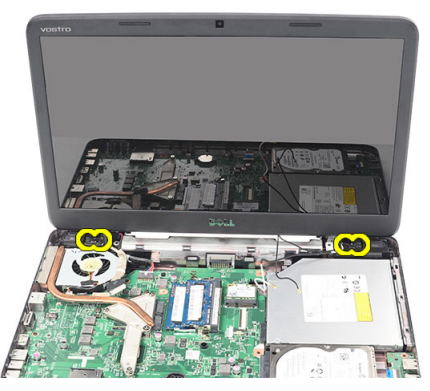

6. Lyft upp bildskärmsmonteringen och ta bort den från datorn.

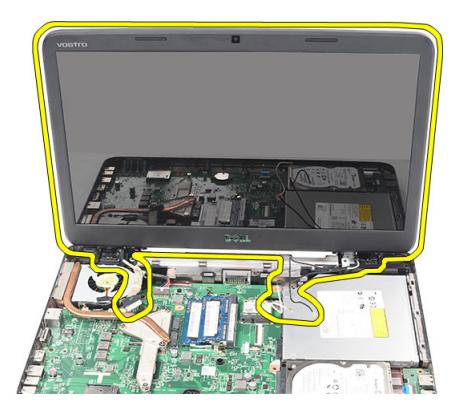

### Installera bildskärmsmonteringen

- 1. Sätt i gångjärnen för bildskärmsmonteringen i dess hållare.
- 2. Installera skruven som håller fast de båda gångjärnen.
- 3. Anslut LVDS-kabeln till moderkortet.
- 4. Rikta in WLAN-antennerna och dra kabeln till hållaren och anslut antennerna till WLAN-kortet.
- 5. Anslut kabeln för USB-kortet.
- 6. Installera:
	- a) handledsstödet
	- b) tangentbordet
	- c) gångjärnskåpan
	- d) batteriet
- 7. Följ anvisningarna i När du har arbetat inuti datorn.

## Ta bort strömkontaktporten och fästet

- 1. Följ anvisningarna i *Innan du arbetar inuti datorn*.
- 2. Ta bort:
	- a) batteriet
	- b) gångjärnskåpan
	- c) tangentbordet
- d) handledsstödet
- e) bildskärmsmontering
- 3. Koppla bort strömkontaktkabeln från moderkortet.

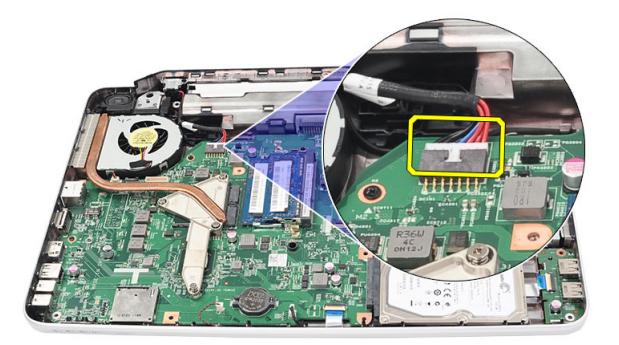

4. Ta bort skruven som håller fast strömkontaktporten och fästet.

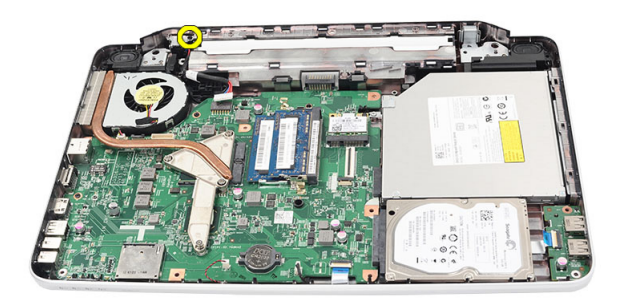

5. Lyft upp strömkontaktportens fäste.

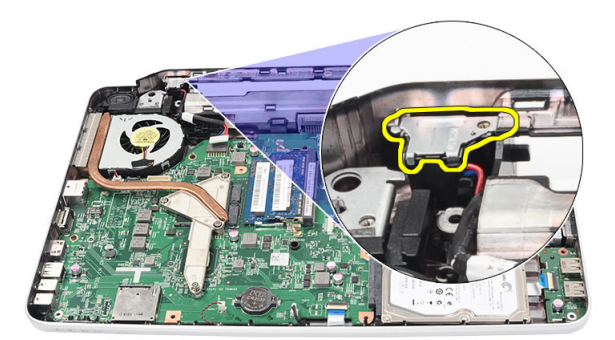

6. Lyft upp strömkontaktporten från datorn och ta bort den.

<span id="page-32-0"></span>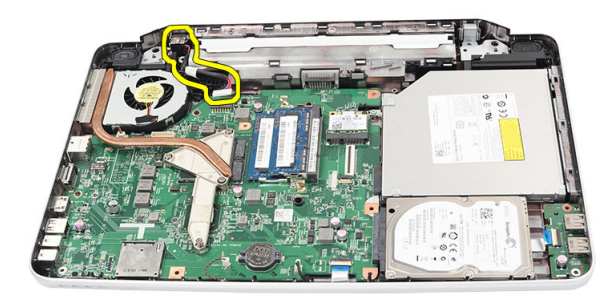

### Installera strömkontaktporten och fästet

- 1. Sätt in strömkontaktporten och fästet i dess fack.
- 2. Rikta in fästet och dra åt skruven som håller fast fästet och strömkontaktporten.
- 3. Anslut strömkontaktkabeln till moderkortet.
- 4. Installera:
	- a) bildskärmsmontering
	- b) handledsstödet
	- c) tangentbordet
	- d) gångjärnskåpan
	- e) batteriet
- 5. Följ anvisningarna i När du har arbetat inuti datorn.

### Ta bort bildskärmsramen

- 1. Följ anvisningarna i *Innan du arbetar inuti datorn*.
- 2. Ta bort batteriet.
- 3. Börja längst ner och bänd ramen från insidan och ut från bildskärmsenheten, fortsätt till det högra och vänstra hörnet av bildskärmsramen.

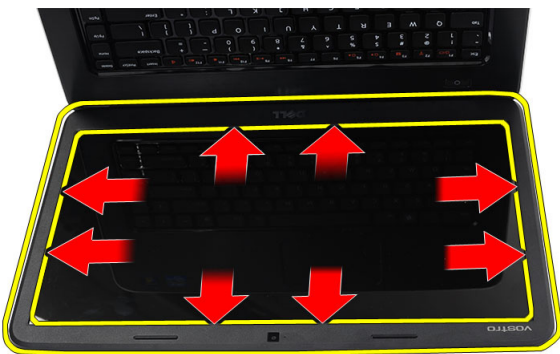

4. Ta bort bildskärmsramen från bildskärmsenheten när alla flikar har lossat.

<span id="page-33-0"></span>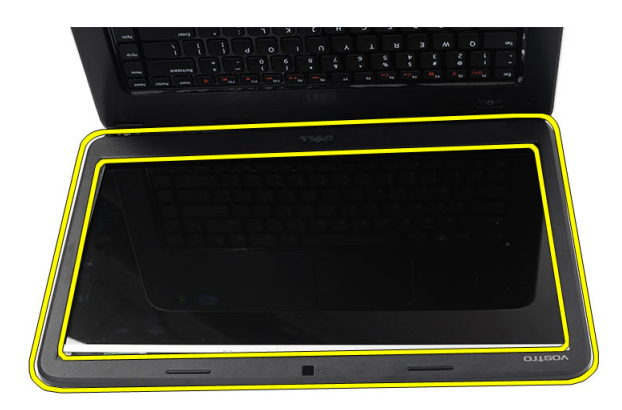

## Installera bildskärmsramen

- 1. Rikta in bildskärmsramen i linje med topphöljet.
- 2. Börja längst ner och tryck nedåt på bildskärmsramen tills den klickar på plats.
- 3. Installera batteriet.
- 4. Följ anvisningarna i När du har arbetat inuti datorn.

#### Ta bort kameran

- 1. Följ anvisningarna i *Innan du arbetar inuti datorn*.
- 2. Ta bort batteriet.
- 3. Ta bort bildskärmsramen.
- 4. Koppla bort kamerakabeln från kameramodulen.

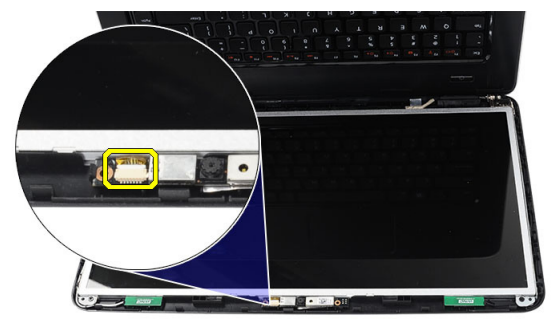

5. Bänd haken, lyft upp kameran och ta bort den från datorn.

<span id="page-34-0"></span>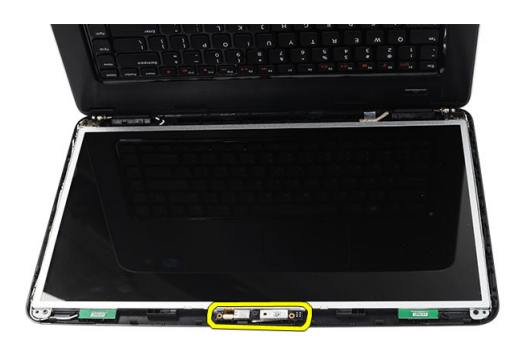

### Installera kameran

- 1. Sätt i och justera kameramodulen i dess fack.
- 2. Anslut kamerakabeln till kameramodulen.
- 3. Installera bildskärmsramen.
- 4. Installera batteriet.
- 5. Följ anvisningarna i När du har arbetat inuti datorn.

### Ta bort bildskärmspanelen

- 1. Följ anvisningarna i *Innan du arbetar inuti datorn*.
- 2. Ta bort:
	- a) batteriet
	- b) gångjärnskåpan
	- c) tangentbordet
	- d) handledsstödet
	- e) bildskärmsmontering
	- f) bildskärmsramen
- 3. Koppla bort kamerakabeln från kameramodulen.

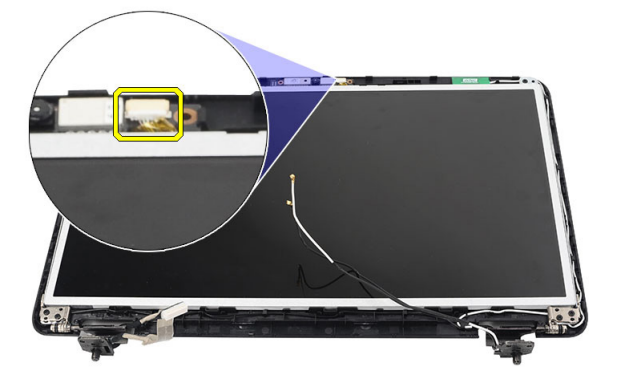

4. Ta bort skruvarna som håller fast bildskärmens fäste och gångjärn.

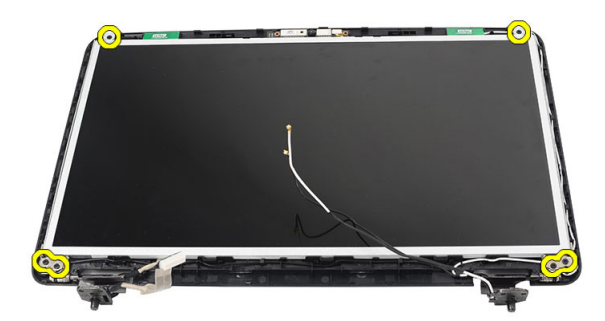

5. Lossa antennerna för trådlös kommunikation från det högra gångjärnet.

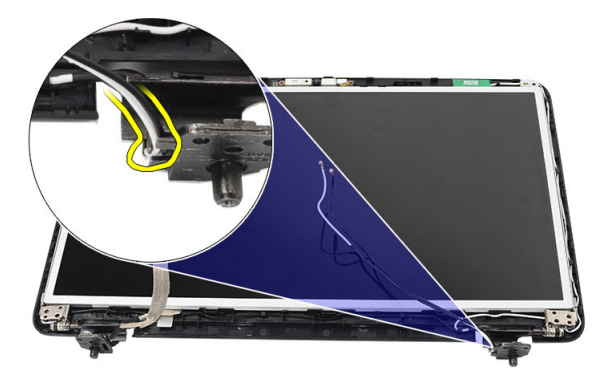

6. Lossa LVDS-kabeln (lågspänningsdifferentialsignal) från vänster gångjärn.

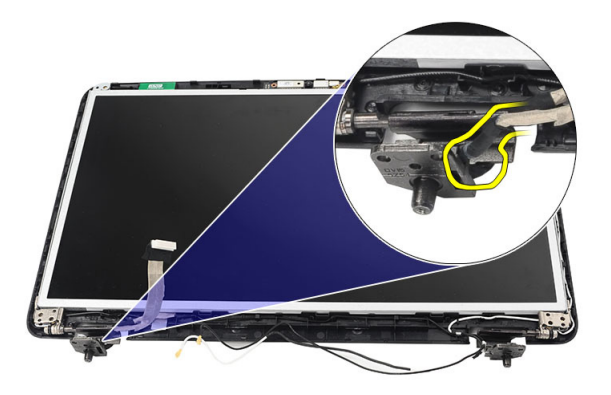

7. Lyft upp bildskärmspanelen och fästena från bildskärmens topphölje.

<span id="page-36-0"></span>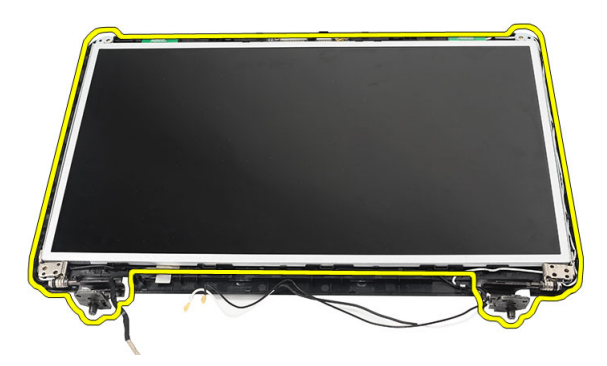

8. Ta bort skruvarna från det vänstra och högra fästet. Ta bort bildskärmspanelen.

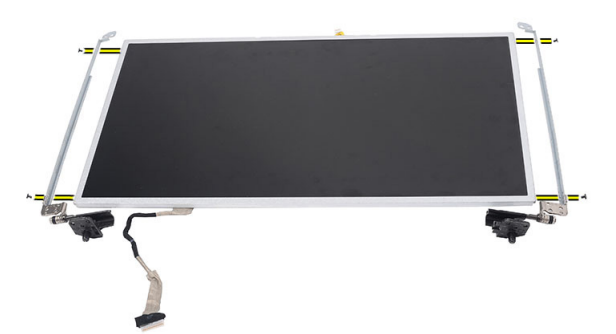

### Installera bildskärmspanelen

- 1. Rikta in och placera vänster och höger fästen på bildskärmspanelen. Dra åt skruvarna och säkra fästena i deras lägen.
- 2. Sätt i och dra bildskärmskabeln och antennerna för trådlös kommunikation till det vänstra och högra fästet.
- 3. Fäst LVDS-kabeln (lågspänningsdifferentialsignal) på vänster gångjärn.
- 4. Rikta in bildskärmspanelen och fästena med topphöljet.
- 5. Rikta in WLAN-antennerna och dra kabeln till hållaren och anslut antennerna till WLAN-kortet.
- 6. Installera skruven som håller fast bildskärmspanelen och fästena.
- 7. Anslut kamerakabeln till kameramodulen.
- 8. Installera:
	- a) bildskärmsramen
	- b) bildskärmsmontering
	- c) handledsstödet
	- d) tangentbordet
	- e) gångjärnskåpan
	- f) batteriet
- 9. Följ anvisningarna i När du har arbetat inuti datorn.

## <span id="page-37-0"></span>Ta bort differentialsignalkabeln (lågspänning) (LVDS)

- 1. Följ anvisningarna i *Innan du arbetar inuti datorn*.
- 2. Ta bort:
	- a) batteriet
	- b) gångjärnskåpan
	- c) tangentbordet
	- d) den optiska enheten
	- e) handledsstödet
	- f) bildskärmsenheten
	- g) bildskärmsramen
	- h) bildskärmspanel
- 3. Ta bort tejpen som håller fast anslutningen för LVDS-kabeln.

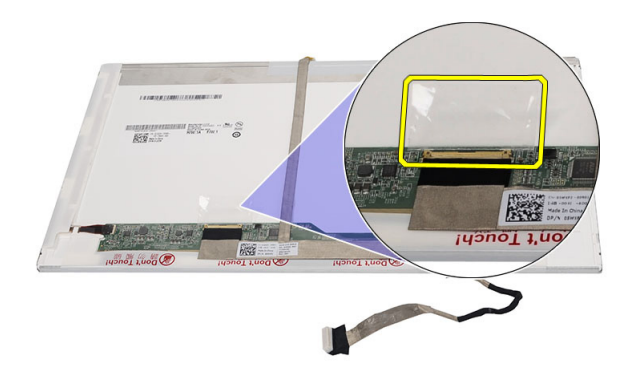

4. Koppla bort LVDS-kabeln från bildskärmspanelen.

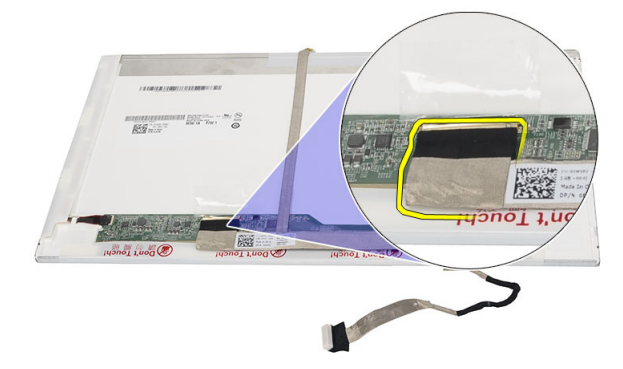

5. Ta bort bildskärmskabeln från tejpen som håller fast den vid bildskärmspanelen.

<span id="page-38-0"></span>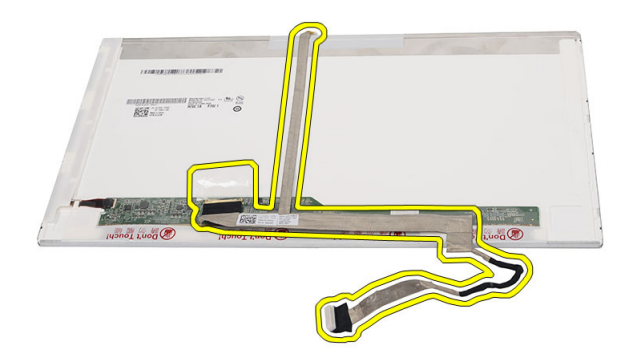

## Installera differentialsignalkabeln (lågspänning) (LVDS)

- 1. Fäst bildskärmskabeln vid bildskärmspanelen.
- 2. Anslut kontakten för bildskärmskabeln till bildskärmspanelen och sätt fast den med tejpen.
- 3. Installera:
	- a) bildskärmspanel
	- b) bildskärmsramen
	- c) bildskärmsmontering
	- d) handledsstödet
	- e) den optiska enheten
	- f) tangentbordet
	- g) gångjärnskåpan
	- h) batteriet
- 4. Följ anvisningarna i När du har arbetat inuti datorn.

# <span id="page-40-0"></span>Systeminstallationsprogrammet

Med systeminstallationsprogrammet kan du hantera maskinvaran i datorn och ange alternativ för BIOS-nivåer. Från systeminstallationsprogrammet kan du:

- Ändra NVRAM-inställningarna när du har lagt till eller tagit bort maskinvara
- Visa systemets maskinvarukonfiguration
- Aktivera eller inaktivera inbyggda enheter
- Sätta gränsvärden för prestanda och strömhantering
- Hantera datorsäkerheten

#### **Startsekvens**

Med startsekvensen kan du förbigå den startsekvens som är definierad i systeminstallationsprogrammet och starta direkt från en specificerad enhet (till exempel optisk enhet eller hårddisk). Under självtestet vid strömtillslag (POST), när Dell-logotypen visas kan du:

- Starta systeminstallationsprogrammet genom att trycka på tangenten <F2>
- Öppna engångsstartmenyn genom att trycka på tangenten <F12>

Engångsstartmenyn visar de enheter som du kan starta från inklusive diagnostikalternativet. Alternativen i startmenyn är:

- Borttagbar enhet (om sådan finns)
- STXXXX-enhet

**OBS:** XXX anger numret på SATA-enheten.

- Optisk enhet
- Diagnostik

OBS: Om du väljer Diagnostics (Diagnostik) visas skärmen ePSA diagnostics (ePSA-diagnostik).

Startsekvensskärmen visar även alternativet att öppna systeminstallationsskärmen.

### Navigeringstangenter

Följande tabell visar navigeringstangenterna i systeminstallationsprogrammet.

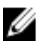

OBS: För de flesta alternativ i systeminstallationsprogrammet gäller att ändringar som görs sparas men träder inte i kraft förrän systemet startas om.

#### <span id="page-41-0"></span>Tabell 1. Navigeringstangenter

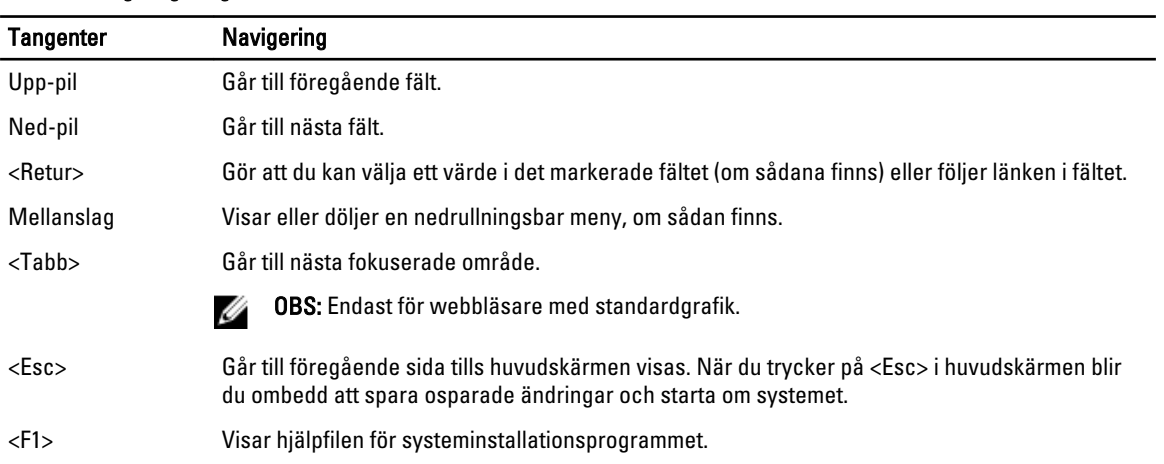

## Alternativ i systeminstallationsprogrammet

#### Main

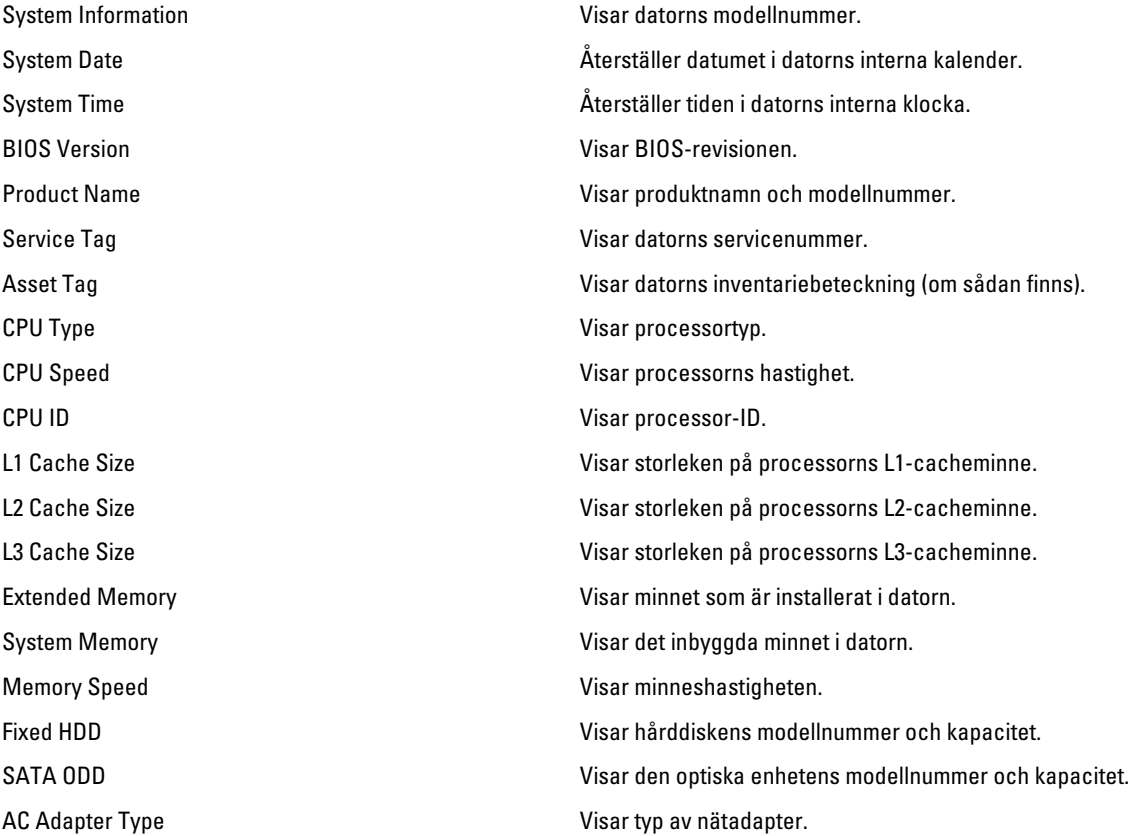

#### <span id="page-42-0"></span>Advanced

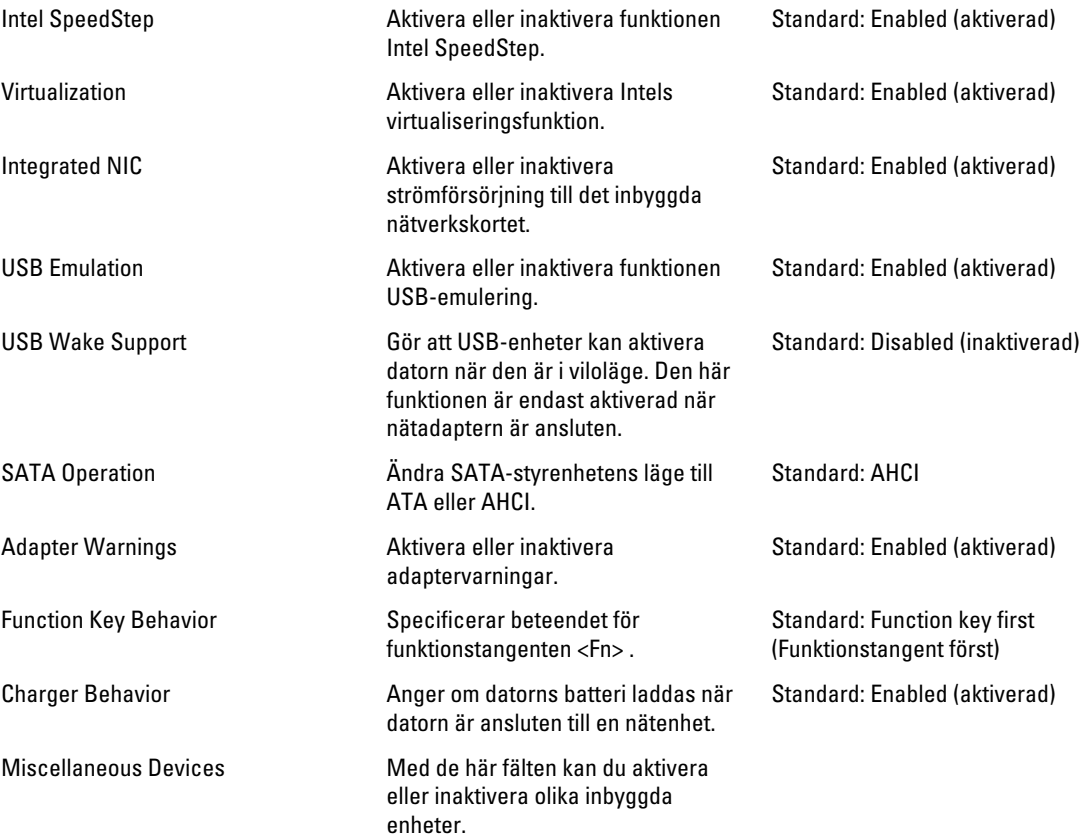

#### **Security**

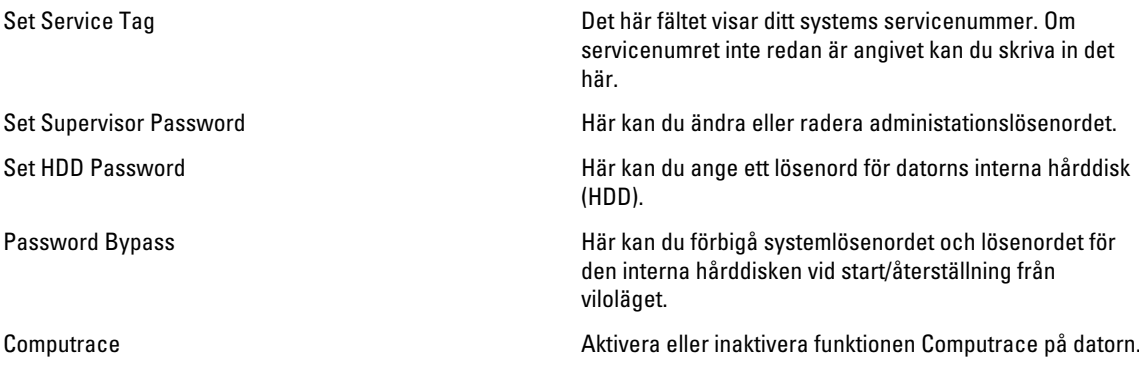

#### <span id="page-43-0"></span>Boot

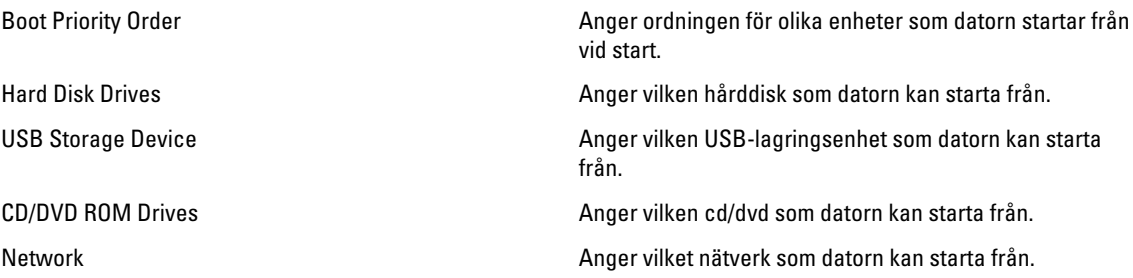

#### Exit

I det här avsnittet kan du spara, kassera och läsa in standardinställningar innan du avslutar systeminstallationen.

## Uppdatera BIOS

Vi rekommenderar att du uppdaterar BIOS (systeminstallationsprogrammet) när moderkortet har bytts ut eller om det finns en uppdatering. För bärbara datorer ser du till att batteriet är fulladdat och anslutet till ett eluttag.

- 1. Starta om datorn.
- 2. Gå till support.dell.com/support/downloads.
- 3. Om du har datorns servicenummer eller expresskod:

**OBS:** För bordsdatorer, servicenumret sitter på framsidan av datorn.

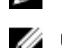

**OBS:** För bärbara datorer, servicenumret sitter på undersidan av datorn.

a) Ange Service Tag (Servicnummer) eller Express Service Code (Expresskod) och klicka på Submit (Skicka).

- b) Klicka på Submit (Skicka) och gå till steg 5.
- 4. Om du inte har datorns servicenummer eller expresskod väljer du ett av följande alternativ:
	- a) Automatically detect my Service Tag for me (Identifiera servicenummer automatiskt)
	- b) Choose from My Products and Services List (Välj i listan Mina produkter och tjänster)
	- c) Choose from a list of all Dell products (Välj i en lista med alla Dell-produkter)
- 5. På skärmen med program och drivrutiner, under listrutan Operating System (Operativsystem), väljer du BIOS.
- 6. Identifiera den senaste BIOS-filen och klicka på Download File (Hämta fil).
- 7. Välj den hämtningsmetod du föredrar i Please select your download method below window (Välj hämtningsmetod); klicka på Download Now (Hämta nu).

Fönstret File download (Filhämtning) visas.

- 8. Klicka på Save (Spara) för att spara filen på datorn.
- 9. Klicka på Run (Kör) för att installera de uppdaterade BIOS-inställningarna på datorn. Följ anvisningarna på skärmen.

### System- och installationslösenord

Du kan skapa ett systemlösenord och ett installationslösenord för att skydda datorn.

#### <span id="page-44-0"></span>Lösenordstyp Beskrivning

Systemlösenord Lösenord som du måste ange för att logga in till systemet.

Installationslösenord Lösenord som du måste ange för att öppna och göra ändringar i datorns BIOS-inställningar.

#### CAUTION: Lösenordsfunktionerna ger dig en grundläggande säkerhetsnivå för informationen på datorn.

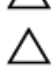

CAUTION: Vem som helst kan komma åt informationen som är lagrad på datorn om den inte är låst och lämnas utan tillsyn.

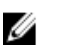

OBS: När datorn levereras är funktionen för system- och installationslösenord inaktiverad.

#### Tilldela ett system- och installationslösenord

Du kan endast ange ett nytt systemlösenord och/eller installationslösenord eller ändra ett befintligt systemlösenord och/ eller installationslösenord när Password Status (Lösenordstatus) är Unlocked (Upplåst). Om Password Status (Lösenordstatus) är Locked (Låst) kan du inte ändra systemlösenordet.

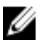

OBS: Om lösenordsbygeln är inaktiverad raderas de befintliga systemlösenordet och installationslösenordet och du måste inte ange systemlösenordet för att logga in till datorn.

Starta systeminstallationsprogrammet genom att trycka på <F2> omedelbart efter det att datorn startats eller startats om.

1. På skärmen System BIOS (System-BIOS) eller System Setup (Systeminstallation) väljer du System Security (Systemsäkerhet) och trycker på <Retur>.

Skärmen System Security (Systemsäkerhet) visas.

- 2. På skärmen System Security (Systemsäkerhet) kontrollerar du att Password Status (Lösenordstatus) är Unlocked (Upplåst).
- 3. Välj System Password (Systemlösenord), ange systemlösenordet och tryck på <Retur> eller <Tabb>. Använd följande rekommendationer för systemlösenordet:
	- Ett lösenord kan ha upp till 32 tecken
	- Lösenordet kan innehålla siffrorna 0 till 9
	- Endast små bokstäver är giltiga, stora bokstäver är inte tillåtna.
	- Endast följande specialtecken är tillåtna, blanksteg, ("), (+), (,), (-), (.), (/), (;), ([), (\), (]), (`).

Skriv in lösenordet igen när du blir ombedd.

- 4. Skriv in systemlösenordet som du angav tidigare och tryck på OK.
- 5. Välj Setup Password (Installationslösenord), skriv in ditt installationslösenord och tryck på <Retur> eller <Tabb>. Du blir ombedd att skriva in installationslösenordet igen.
- 6. Skriv in installationslösenordet som du angav tidigare och tryck på OK.
- 7. Tryck på <Esc> och du blir ombedd att spara ändringarna.
- 8. Tryck på <Y> för att spara ändringarna. Datorn startar om.

#### Radera eller ändra ett befintligt system- och/eller installationslösenord

Kontrollera att Password Status (Lösenordstatus) är Unlocked (Upplåst) (i systeminstallationsprogrammet) innan du försöker radera eller ändra ett befintligt system- och/eller installationslösenord. Du kan inte radera eller ändra ett befintligt system- och/eller installationslösenord om Password Status (Lösenordstatus) är Locked (låst).

Starta systeminstallationsprogrammet genom att trycka på <F2> omedelbart efter det att datorn startats eller startats om.

1. På skärmen System BIOS (System-BIOS) eller System Setup (Systeminstallation) väljer du System Security (Systemsäkerhet) och trycker på <Retur>.

Skärmen System Security (Systemsäkerhet) visas.

- 2. På skärmen System Security (Systemsäkerhet), kontrollera att Password Status (Lösenordstatus) är Unlocked (Olåst).
- 3. Välj System Password (Systemlösenord), ändra eller radera det befintliga systemlösenordet och tryck på <Retur> eller <Tab>.
- 4. Välj Setup Password (Installationslösenord), ändra eller radera det befintliga installationslösenordet och tryck på <Retur> eller <Tab>.

 $\mathscr U$  OBS: Om du ändrar system- och/eller installationslösenordet måste du skriva in det nya lösenordet igen. Om du raderar system- och/eller installationslösenordet måste du bekräfta raderingen.

- 5. Tryck på <Esc> och du blir ombedd att spara ändringarna.
- 6. Tryck på <Y> för att spara ändringarna och avsluta systeminstallationsprogrammet. Datorn startar om.

# <span id="page-46-0"></span>**Diagnostik**

Om du har problem med datorn kör du ePSA-diagnostiken innan du kontaktar Dell för teknisk hjälp. Syftet med att köra diagnostiken är att testa datorns maskinvara utan att ytterligare utrustning krävs och utan att riskera att information går förlorad. Om du inte kan fixa problemet själv kan service- och supportpersonal använda diagnostikresultatet för att hjälpa dig att lösa problemet.

### Förbättrad systemutvärderingsdiagnostik före start (ePSA)

ePSA-diagnostiken (kallas även systemdiagnostik) utför en komplett kontroll av maskinvaran. ePSA är inbyggd i BIOS och startas internt av BIOS. Den inbyggda systemdiagnostiken tillhandahåller ett antal alternativ för en viss enhet eller grupper av enheter som du kan använda för att:

- Köra test automatiskt eller i interaktivt läge
- Upprepa test
- Visa och spara testresultat
- Köra grundliga tester med ytterligare testalternativ för att skaffa extra information om enheter med fel
- Visa statusmeddelanden som informerar dig om att testerna har slutförts utan fel
- Visa felmeddelanden som informerar dig om problem som upptäckts under testningen

#### CAUTION: Använd endast systemdiagnostiken för din dator. Om detta program används med andra datorer kan det ge ett felaktigt resultat eller felmeddelanden.

OBS: Vissa tester för specifika enheter kräver användarinteraktion. Se till att du är närvarande vid datorn när diagnostiktestet körs.

- 1. Slå på datorn.
- 2. När datorn startar trycker du på tangenten <F12> när Dell-logotypen visas.
- 3. Välj alternativet Diagnostics (Diagnostik) på startmenyskärmen.

Fönstret Enhanced Pre-boot System Assessment (Förbättrad systemutvärderingsdiagnostik före start) visas med alla enheter som upptäckts i datorn. Diagnostiken börjar köra tester på alla upptäckta enheter.

- 4. Om du vill köra diagnostiktestet på en viss enhet trycker du på <Esc> och klickar på Yes (Ja) för att stoppa diagnostiktestet.
- 5. Välj enheten i den vänstra rutan och klicka på Run Tests (Kör tester).
- 6. Om det finns problem visas felkoderna.

Anteckna felkoden och kontakta Dell.

### Lampor för batteristatus

När datorn är ansluten till ett eluttag har batterilampan följande funktion:

- Växlar mellan blinkande gult och vitt ljus En nätadapter som inte kommer från Dell och som inte kan användas eller är autentiserad är ansluten till datorn.
- Växlar mellan blinkande gult ljus och fast vitt ljus Tillfälligt batterifel med ansluten nätadapter.

4

- <span id="page-47-0"></span>• Konstant blinkande gult ljus – Allvarligt batterifel med ansluten nätadapter.
- Lampan släckt Batteriet är fulladdat och nätadaptern är ansluten.
- Vitt ljus Batteriet laddas med ansluten nätadapter.

#### Lampor för enhetsstatus

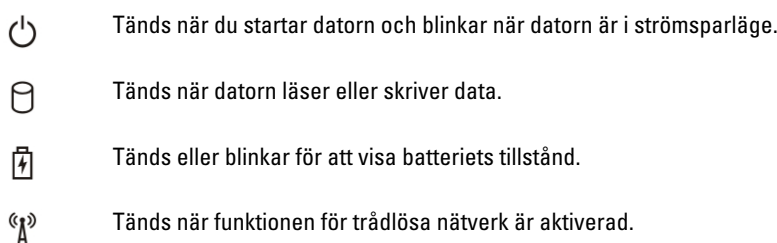

## Diagnostikpipkoder

Datorn kan avge en serie med ljudsignaler vid start om bildskärmen inte kan visa fel och problem. De här serierna med ljudsignaler kallas pipkoder och identifierar diverse problem. Fördröjningen mellan varje pip är 300 ms, fördröjningen mellan varje uppsättning med pip är 3 s och pipen varar i 300 ms. Efter varje pip och varje uppsättning med pip känner BIOS-programmet av om användaren trycker på strömbrytaren. Om så sker så avbryts slingan och en normal avstängning av systemet utförs.

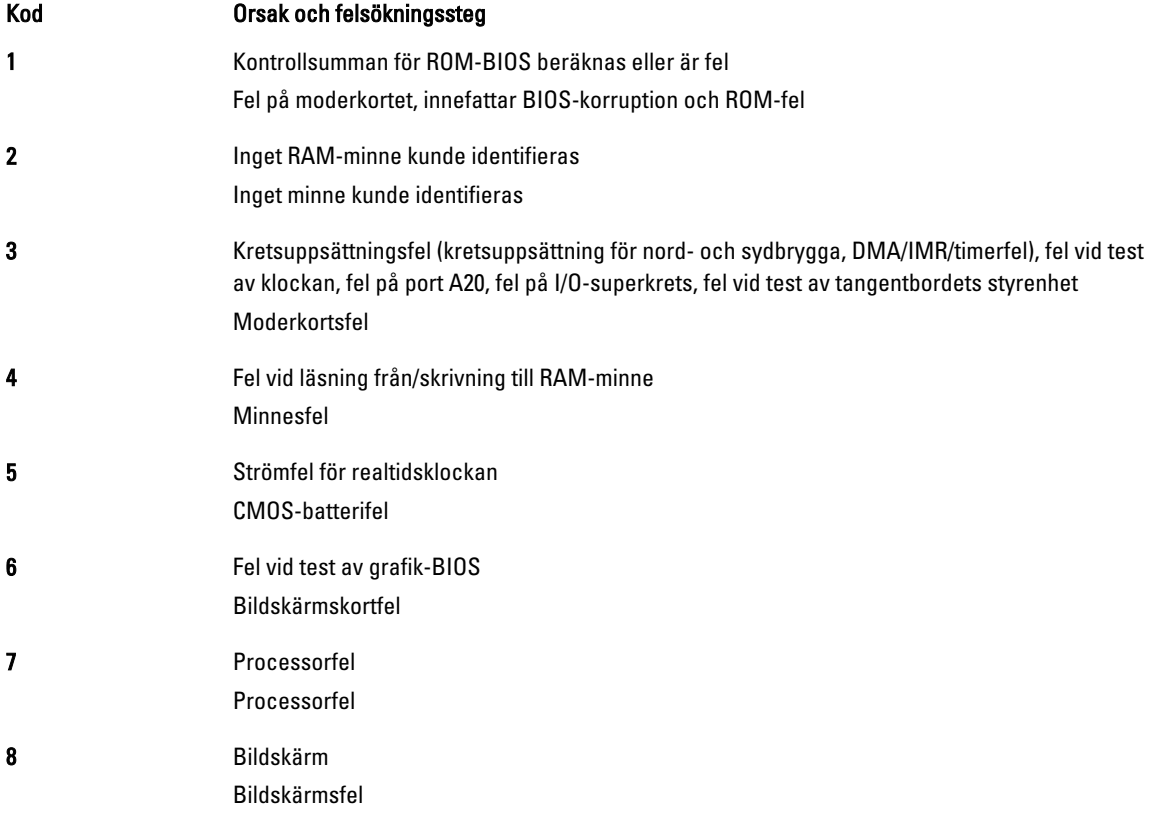

# <span id="page-48-0"></span>Tekniska specifikationer

U OBS: Erbjudanden kan variera mellan olika regioner. Mer information om datorns konfiguration får du om du klickar

på Start (Startikon) → Hjälp och support och väljer alternativet att visa datorinformation.

#### Tabell 2. Systeminformation

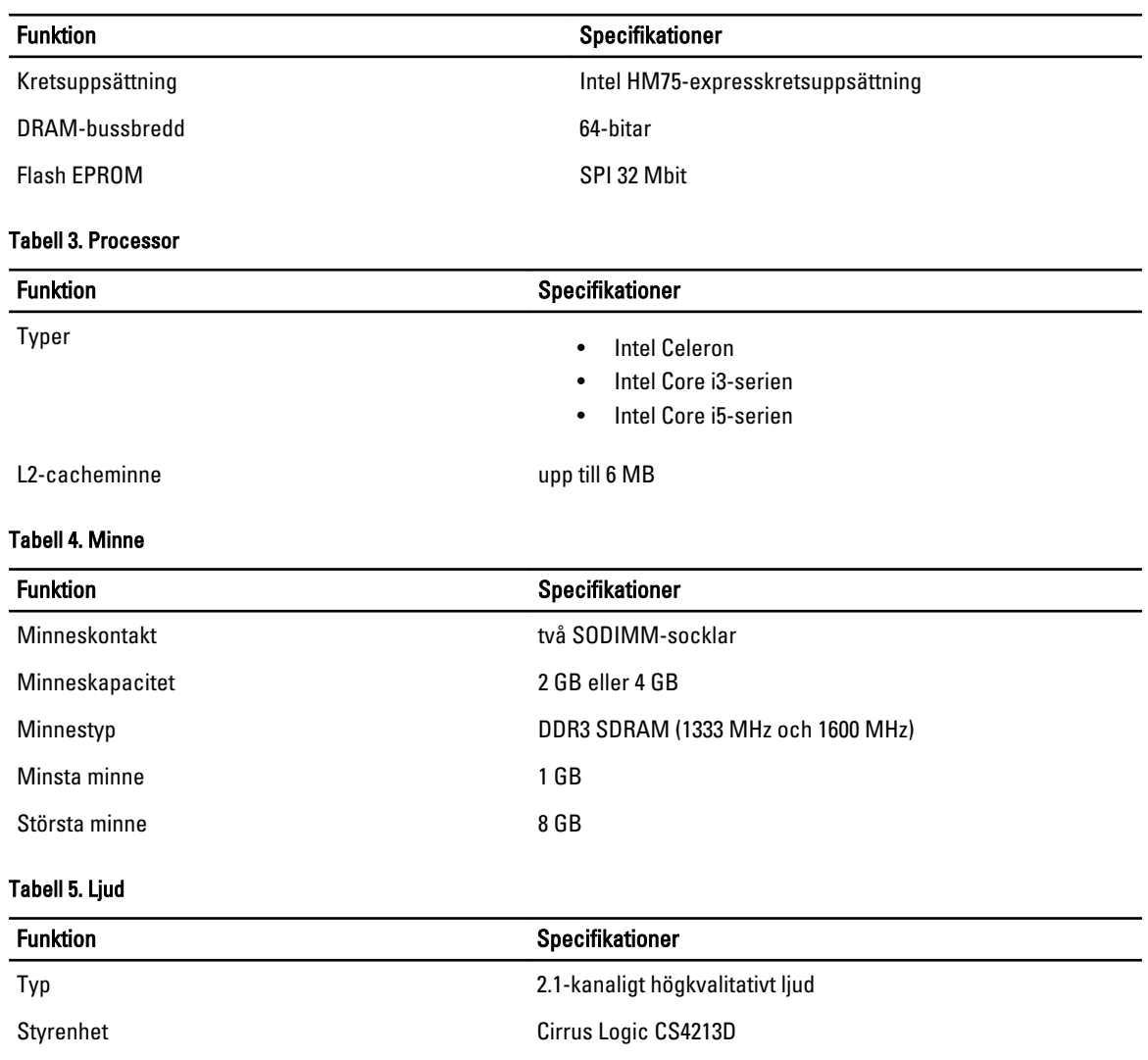

Stereokonvertering 24-bitars (analog-till-digital och digital-till-analog)

Internt högdefinitionsljud

Gränssnitt:

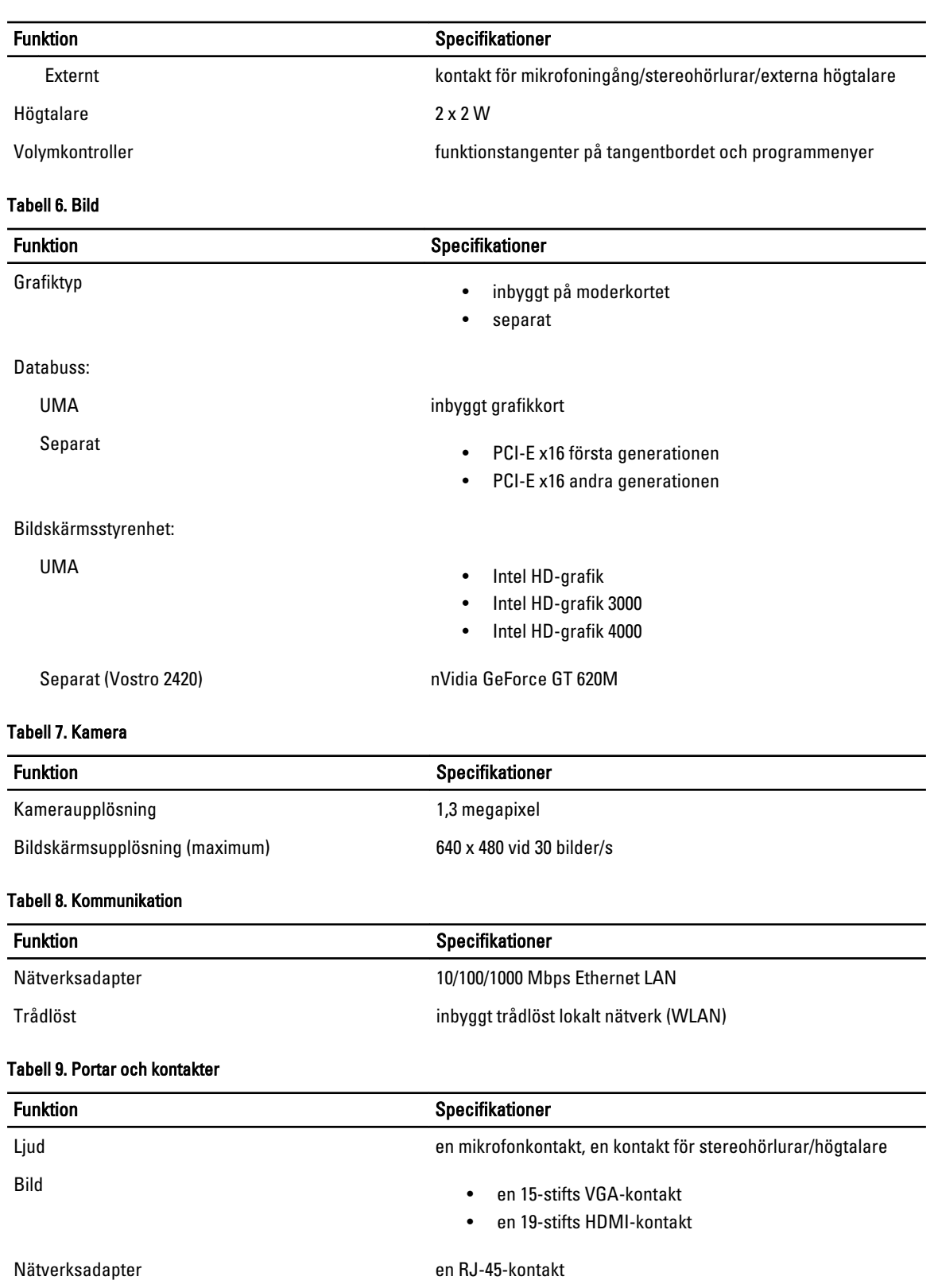

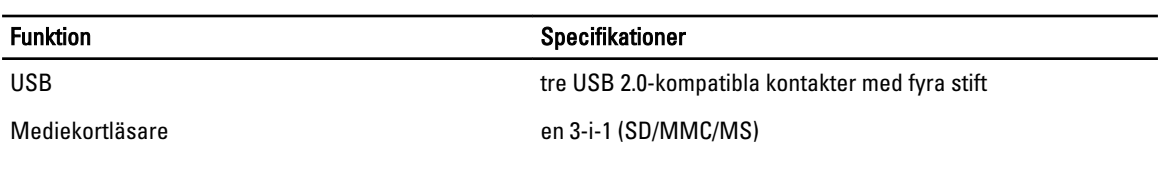

#### Tabell 10. Bildskärm

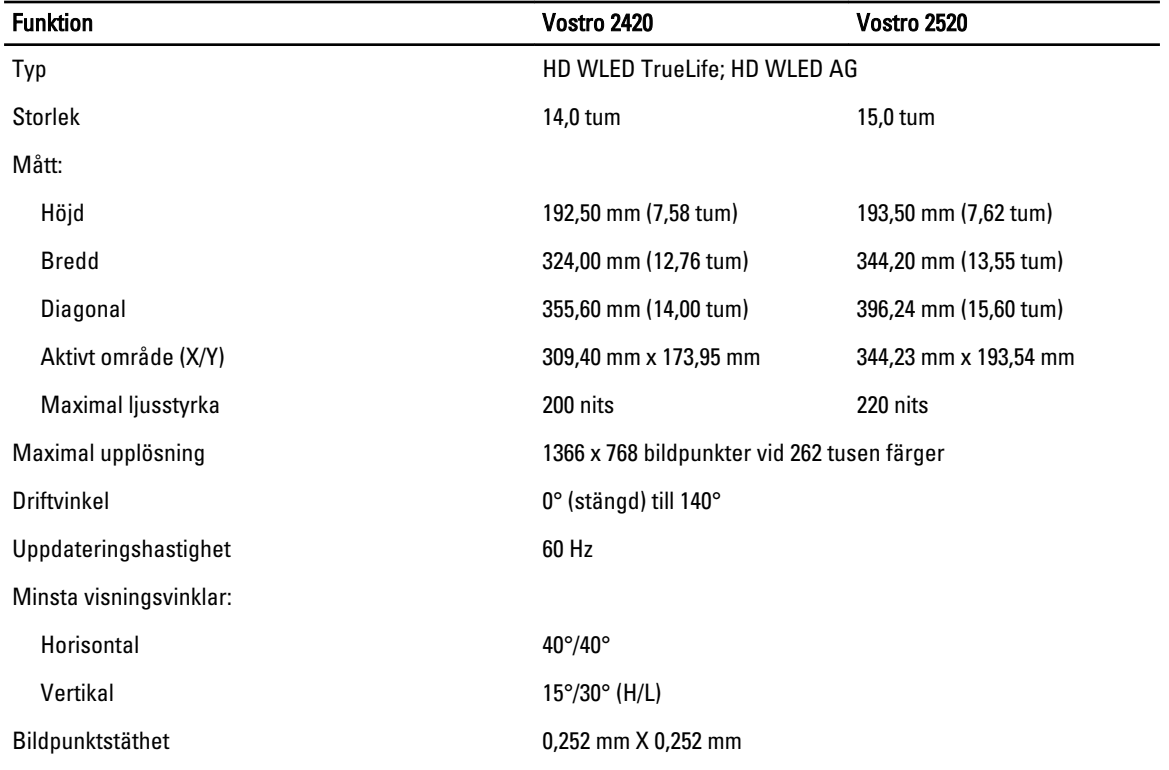

#### Tabell 11. Tangentbord

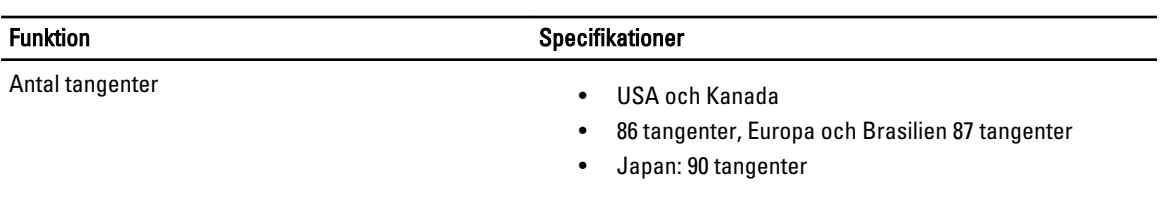

#### Tabell 12. Pekskiva

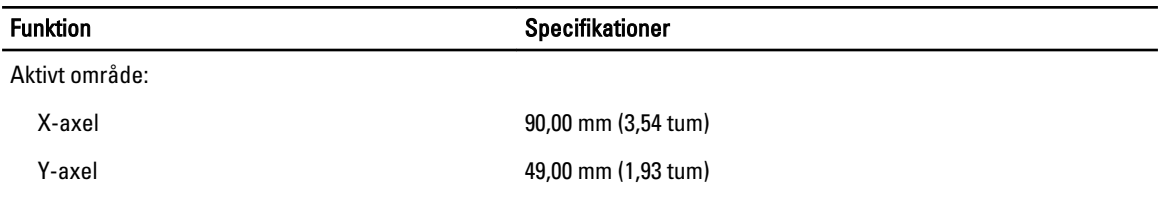

Tabell 13. Batteri

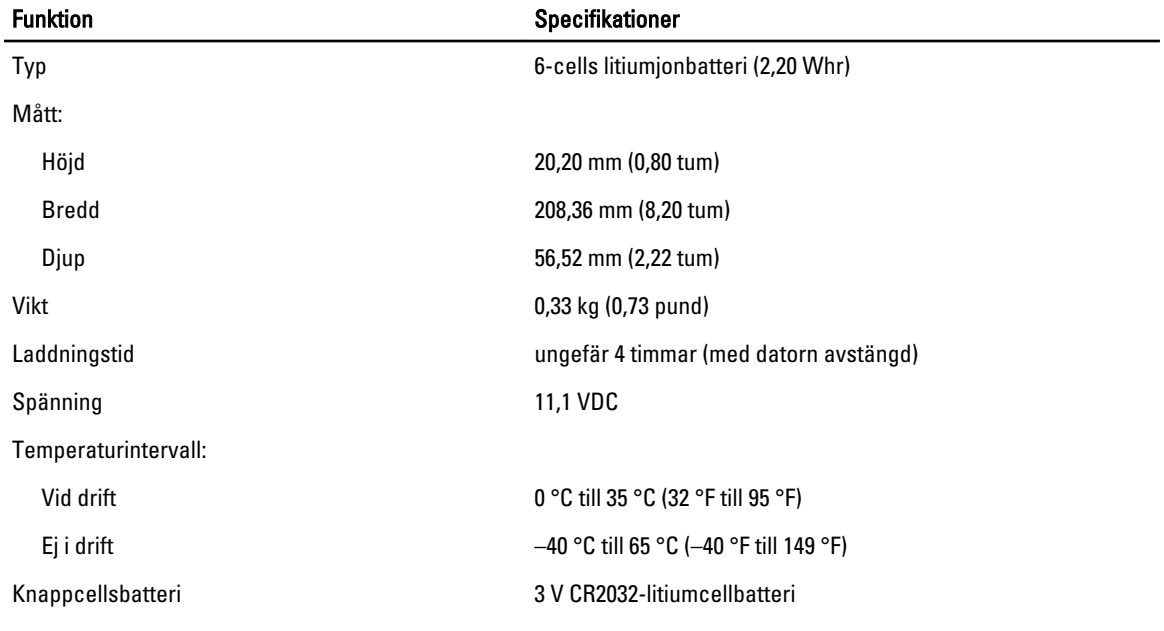

#### Tabell 14. Nätadapter

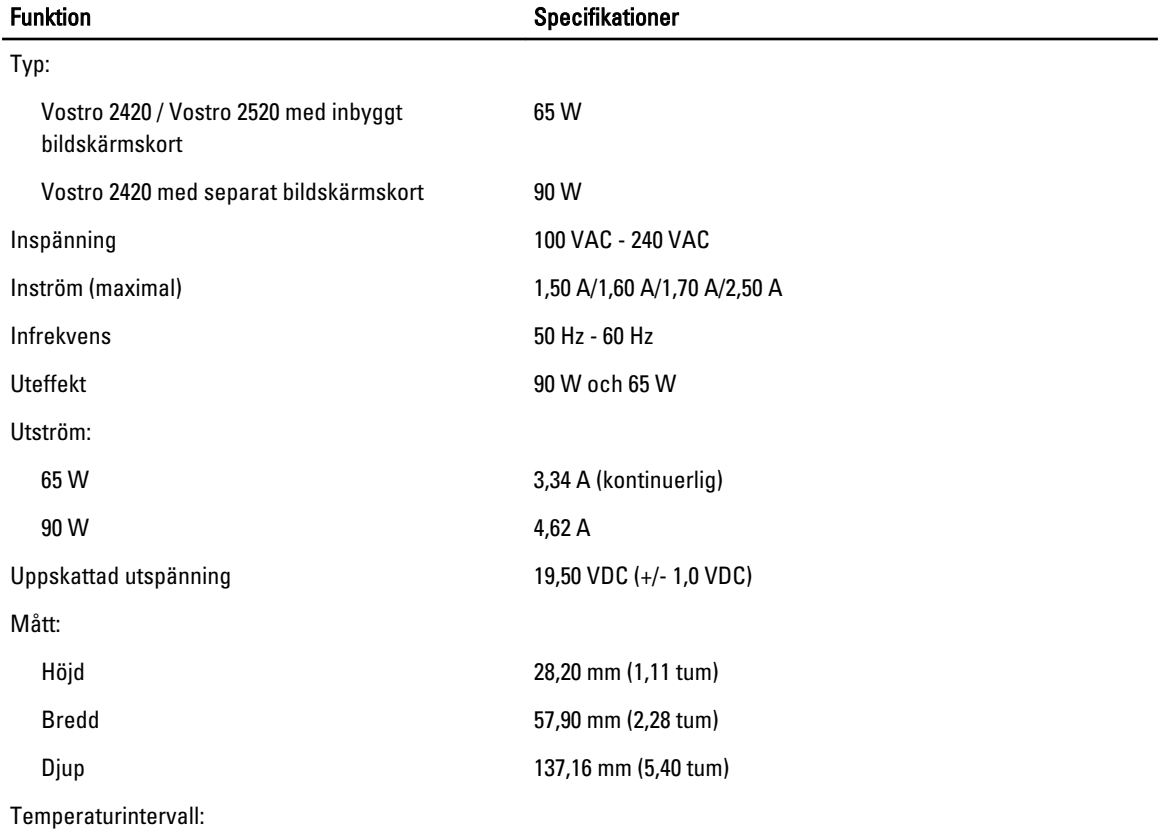

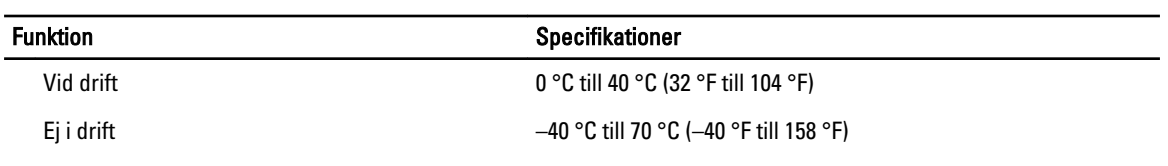

#### Tabell 15. Mått

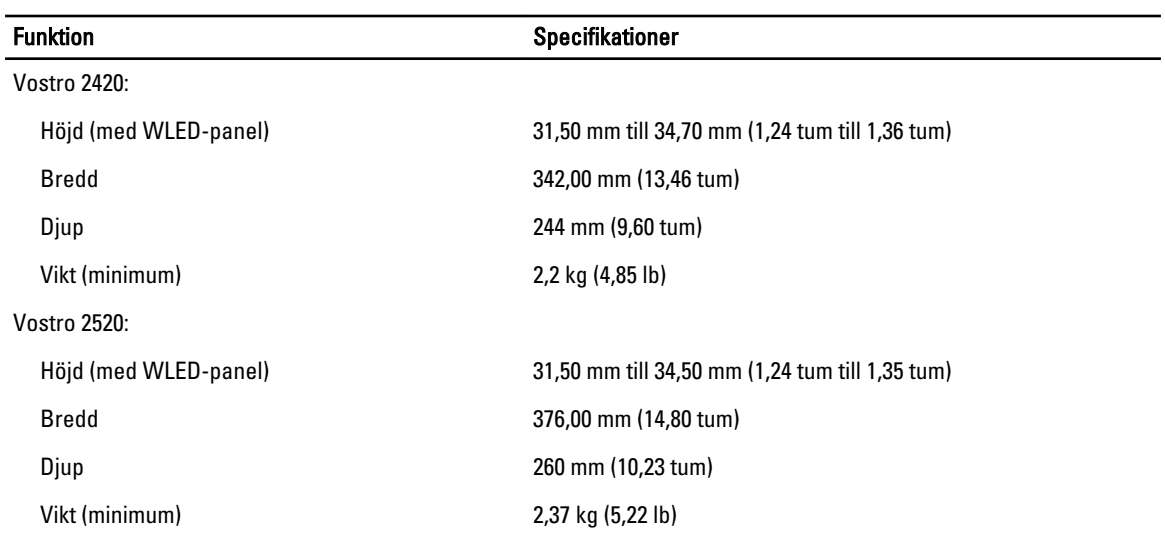

#### Tabell 16. Miljöpåverkan

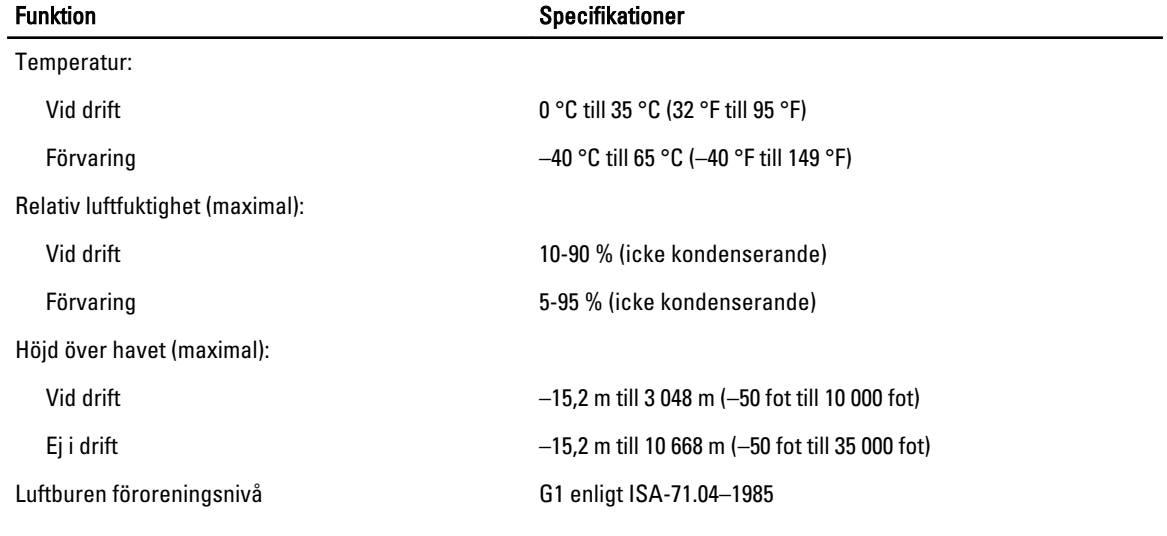

# 6

# <span id="page-54-0"></span>Kontakta Dell

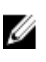

OBS: Om du inte har en aktiv Internet-anslutning kan du hitta kontaktinformationen på ditt inköpskvitto, förpackning, faktura eller i Dells produktkatalog.

Dell erbjuder flera alternativ för support och service online och på telefon. Tillgängligheten varierar beroende på land och produkt och vissa tjänster kanske inte finns i ditt område. Gör så här för att kontakta Dell för försäljningsärenden, teknisk support eller kundtjänst:

#### 1. Besök support.dell.com.

- 2. Välj supportkategori.
- 3. Om du inte är en kund i USA väljer du landskod längst ned på sidan support.dell.com eller väljer All (alla) för att se fler alternativ.
- 4. Välj lämplig tjänst eller supportlänk utifrån dina behov.